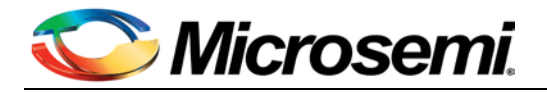

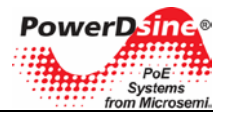

# **Power over Ethernet**

## **Outdoor Power View Pro User Guide**

**Version 1.0 Catalog Number PDS\_NMS\_UG**

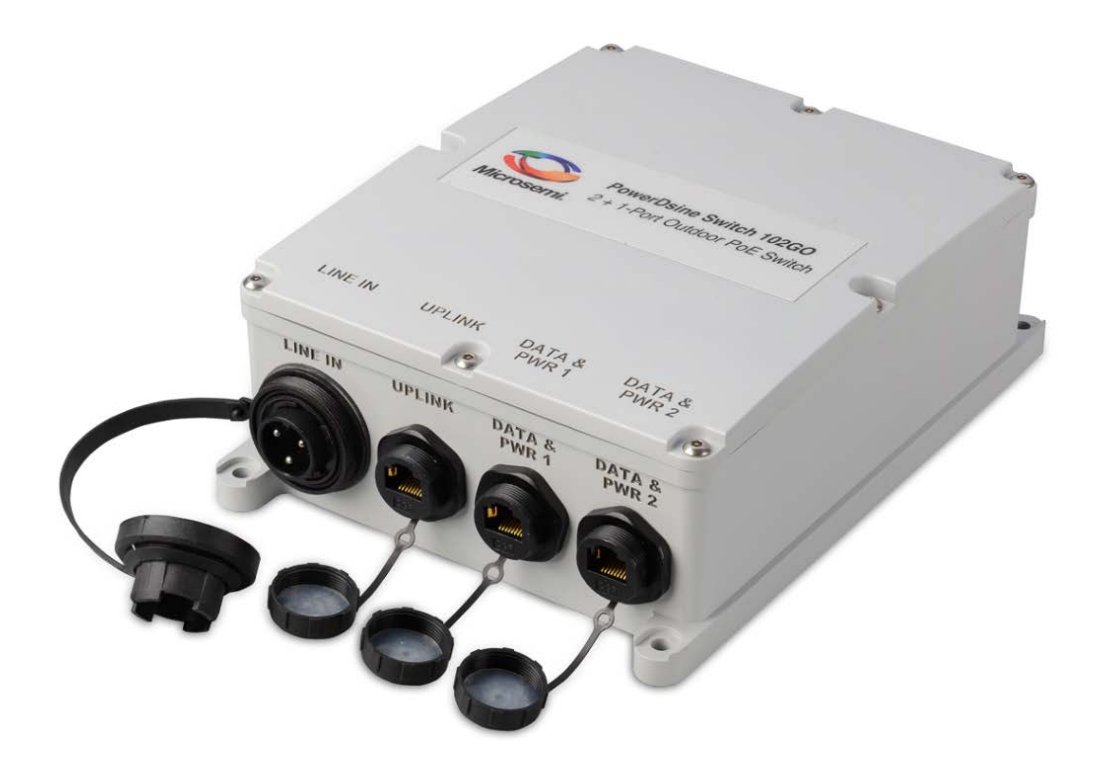

**© 2013 Microsemi Corporation All rights reserved. This document is subject to change without notice.**

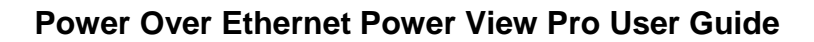

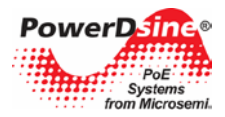

#### **Acknowledgements**

All other products or trademarks are property of their respective owners.

The product described by this manual is a licensed product of Microsemi.

#### **Abbreviations and Terminology**

Abbreviations are spelled out in full when first used or are listed in [Table 1-1.](#page-7-0) Only industry-standard terms are used throughout this manual.

**Note**: Covered under U.S patent S/N 6,473,608. Other patents are pending.

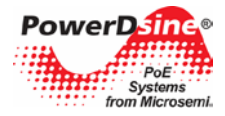

## **Table of Contents**

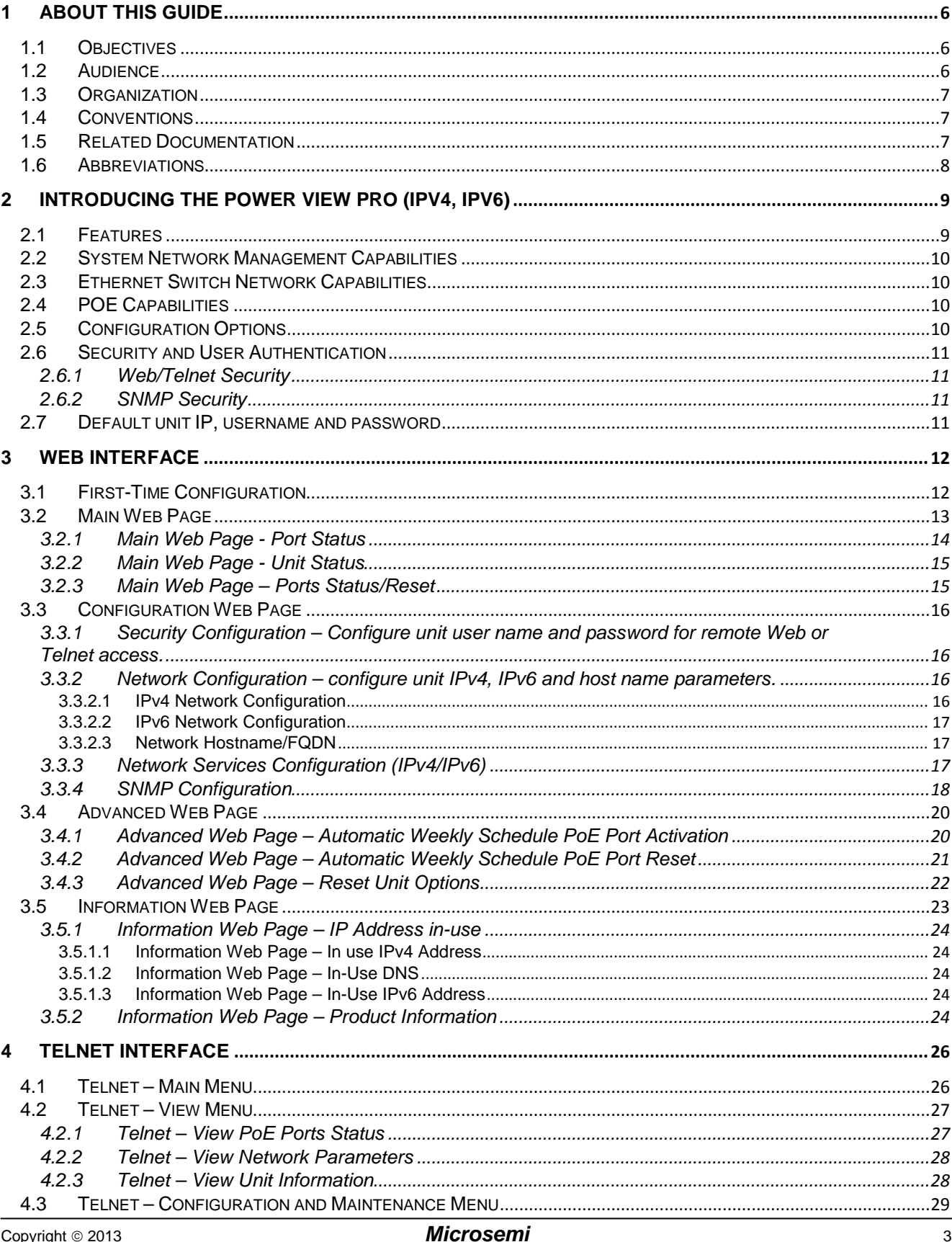

# Analog Mixed Signal Group

1 Enterprise, Aliso Viejo, CA 92656, USA; Phone (USA): (800) 713-4113, (ROW): (949) 221-7100 Fax: (949) 756-0308

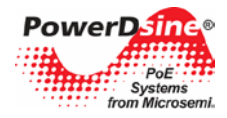

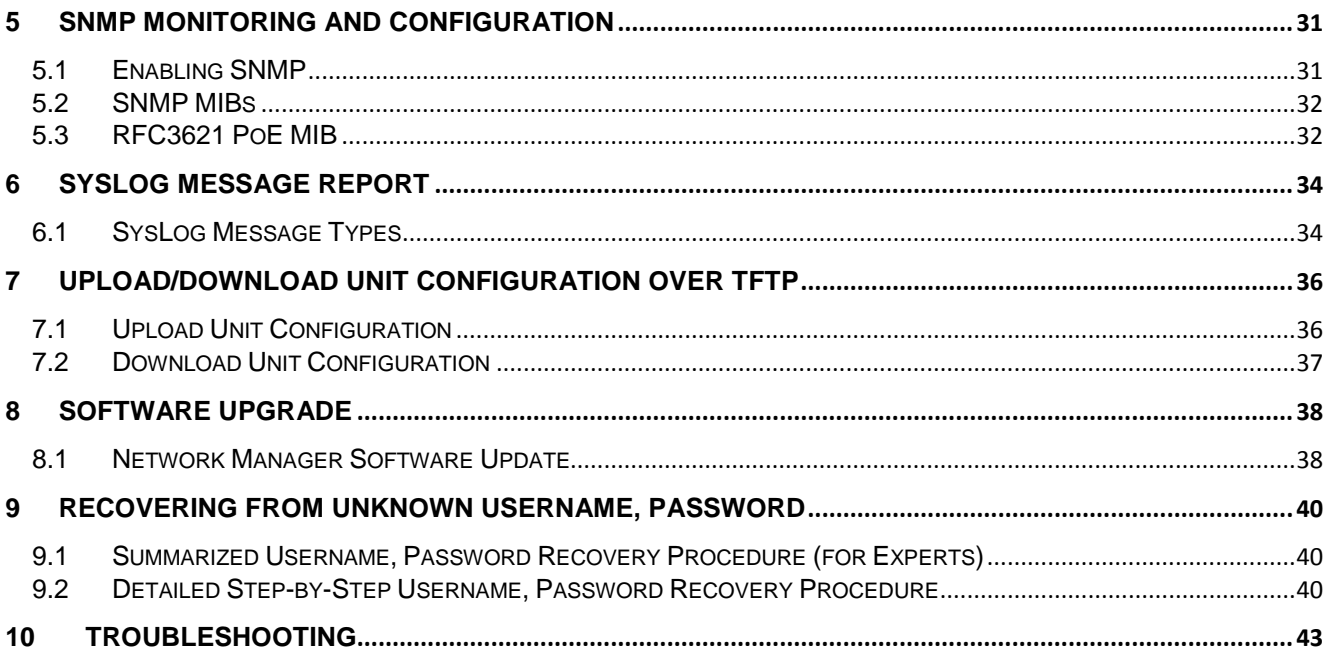

## **List of Figures**

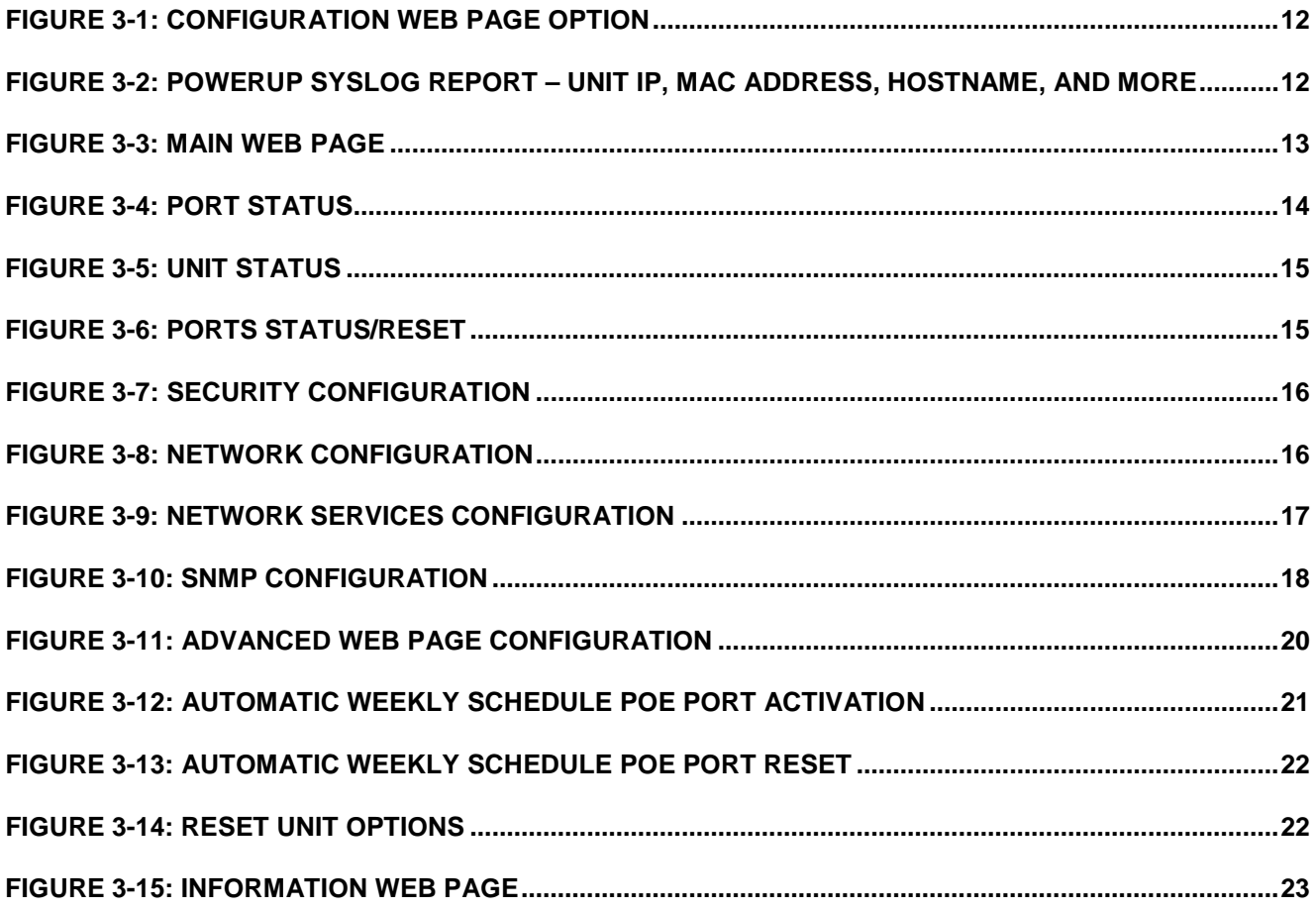

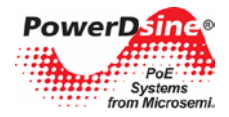

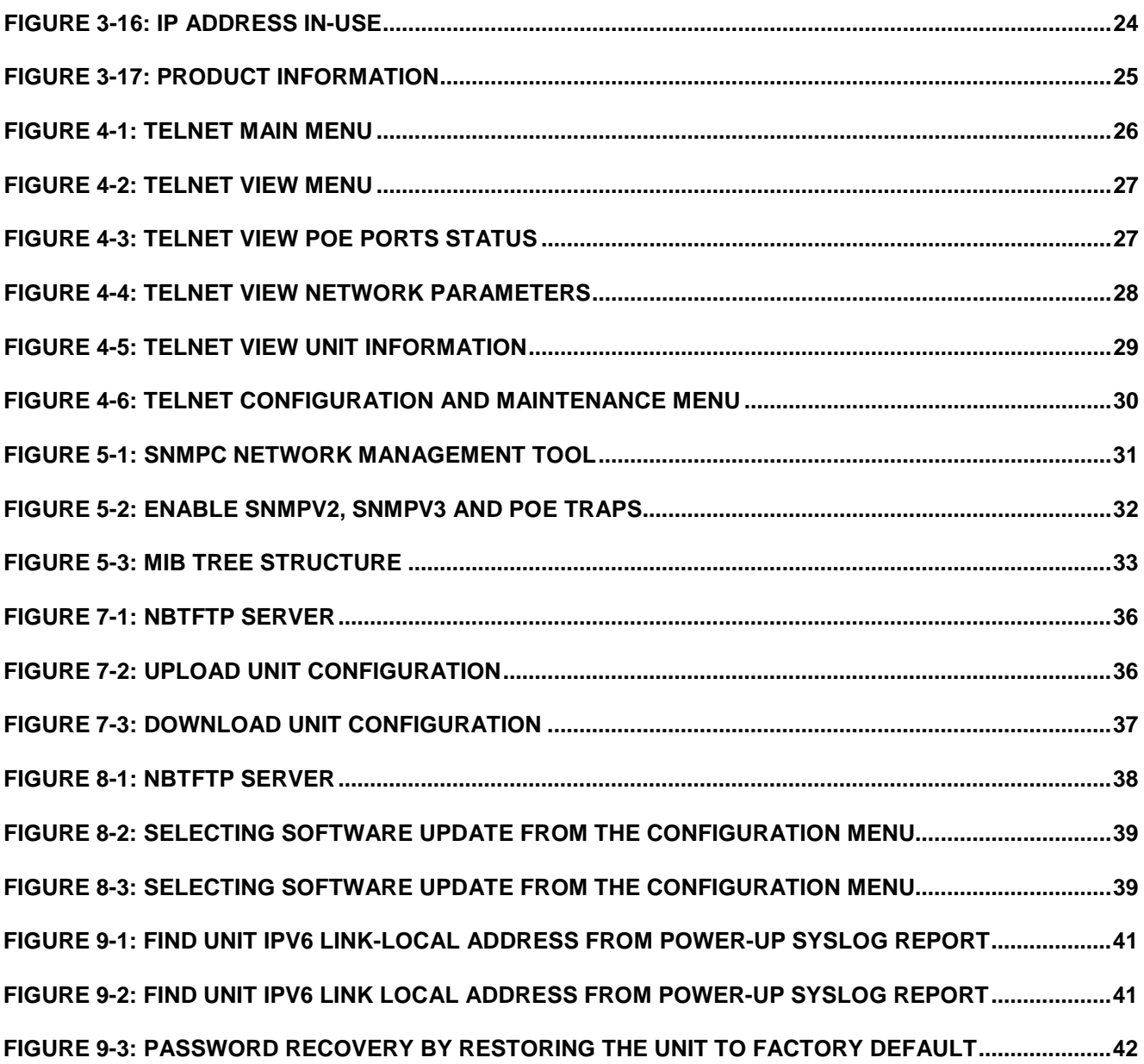

## **List of Tables**

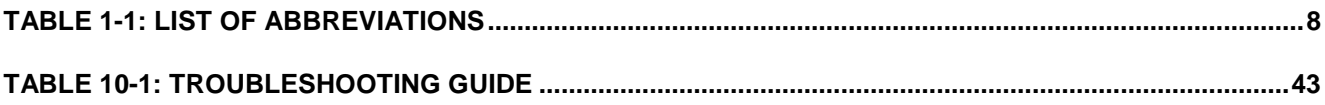

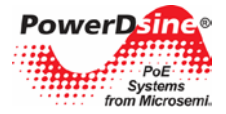

## <span id="page-5-0"></span>**1 About This Guide**

The following sections define the manual objectives, concepts used, conventions used and associated documentation.

## <span id="page-5-1"></span>**1.1 Objectives**

This user guide introduces PowerDsine's **IPv4/IPv6** capable Outdoor Power View Pro Web, SNMP and Telnet management features used for managing PowerDsine's Power over Ethernet (PoE) product line of IPv4/IPv6 capable PoE devices, including:

- Device list:
	- o PDS-102GO/AC/M The PDS-102GO/AC/M is an outdoor PoE switch that enables connecting two powered devices to the network. The switch will deliver PoE power up to 30W per device. In addition, it enables remote monitoring and controlling of the status of the devices. The major benefit of the PDS-102GO/AC/M outdoor unit is that it extends the maximum reach of the network switch by an additional 100 meters (to a total of 200 meters between the switch and the powered devices), while providing up to 2 x 30 watts to its network-powered PoE devices.

## <span id="page-5-2"></span>**1.2 Audience**

This guide is intended for network administrators, supervisors and installation technicians who have a background in:

- Basic concepts and terminology of networking
- Network topology
- Protocols
- Microsoft Windows environment

## <span id="page-6-0"></span>**1.3 Organization**

This guide is divided into the following sections:

- **Section 1**: Defines the concepts used, conventions used and associated documentation
- **Section 2**: Outdoor Power View Pro features and capabilities
- **Section 3**: Complete system installation procedure
- **Section 4**: Outdoor PowerView Pro Web interface detailed description
- **Section 5**: SNMP monitoring and configuration
- **Section 6**: Syslog message report
- **Section 7: Upload/download unit configuration over TFTP**
- **Section 8**: Software upgrade
- **Section 9**: Recovering from unknown username, password
- **Section 10**: Troubleshooting

## <span id="page-6-1"></span>**1.4 Conventions**

The various conventions used in defining commands and examples are given in the following table.

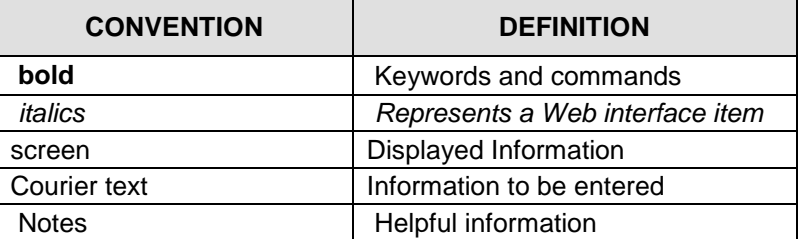

## <span id="page-6-2"></span>**1.5 Related Documentation**

For additional information, refer to the following documentation:

- Product user installation guide (included on the CD)
- Technical Note 132: Using RFC3621 PoE MIB with PowerDsine Midspan (included on the CD).
- RFC3621 SNMP MIB, and private MIB (included on the CD)
- **IEEE Standard 802.3af, DTE Power via MDI**

**NOTE:**

**Power View Pro refers to the various management interfaces provided by the unit for remote management, including Web, SNMP, and Telnet.**

1 Enterprise, Aliso Viejo, CA 92656, USA; Phone (USA): (800) 713-4113, (ROW): (949) 221-7100 Fax: (949) 756-0308

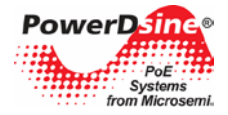

## <span id="page-7-2"></span><span id="page-7-1"></span><span id="page-7-0"></span>**1.6 Abbreviations**

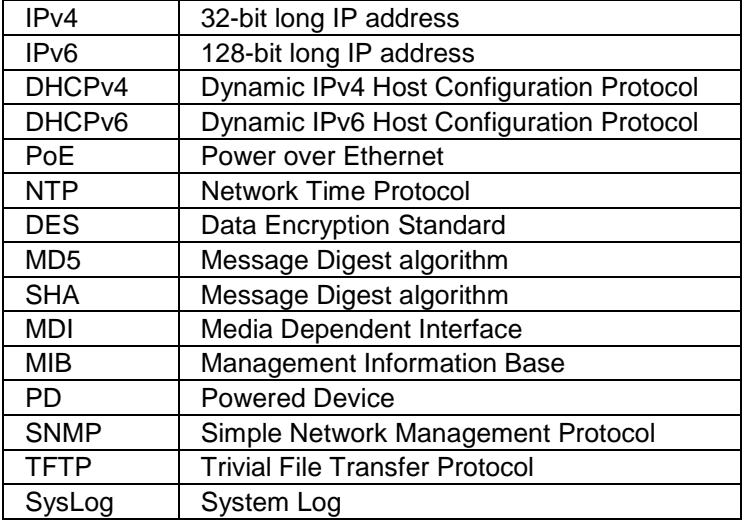

#### **Table 1-1: List of Abbreviations**

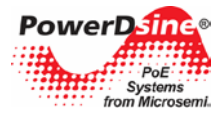

## <span id="page-8-0"></span>**2 Introducing the Power View Pro (IPv4, IPv6)**

PowerDsine's Power View Pro refers to the various management interfaces provided by the unit for remote management, including Web, SNMP, and Telnet. Management can be done over IPv4, IPv6 or both network protocols. The system provides direct online power supervision, configuration, monitoring, and diagnostics of PowerDsine products via Web / SNMPv2c / SNMPv3 / Telnet/ SSH.

## <span id="page-8-1"></span>**2.1 Features**

The manager provides a number of unique features along with multiple access options:

- **Supported network IP protocols:**
	- o IPv4 IP address is made out of 32 bits (static / DHCPv4).
	- o IPv6 IP address is made out of 128 bits (static / DHCPv6).
- **Access Options:**
	- o **HTTP**: Web-based friendly configuration interface for managing remote Outdoor Power over Ethernet devices.
	- o **SNMP**:
		- SNMPv2c for non-secured SNMP management
		- SNMPv3 for secured plus encrypted management
		- RFC1213 MIB-II Network statistics
		- **RFC3621 Power over Ethernet (PoE) SNMP MIBs**
		- Private MIB extension for RFC3621 PoE MIB
	- o **Telnet**: Remote terminal over IP Network
- **SysLog Server**: Sends log events to remote SysLog Servers.
- Easy software update during run time without affecting active PoE ports.
- Configuration and real-time monitoring using graphical representations of the remote device
- System status display.
- Automatic activation / deactivation of PoE ports based on a weekly schedule configuration.

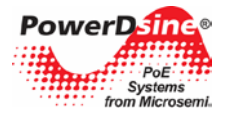

## <span id="page-9-0"></span>**2.2 System Network Management Capabilities**

The unit can be accessed from any computer using any Web browser, SNMPv2c/SNMPv3 management station or Telnet.

- **Web Interface** used to view unit PoE and network status, unit configuration and view unit production information.
- **SNMP v2/v3**  Monitor unit over the network (MIB-II RFC1213), monitor / configure unit PoE capabilities (RFC3621).
- **Telnet**  used to view unit PoE & network status, unit configuration and production information**.**  Software update, enable/disable PoE functionality, ping remote network devices for connectivity tests.
- **SNMP Traps**  used to report various PoE events such as PoE PD insertion / removal.
- **SysLog**  used to report PoE events, invalid remote user access, initial DHCPv4/v6 address, etc.

## <span id="page-9-1"></span>**2.3 Ethernet Switch Network Capabilities**

- 10M/100M/1000Mbit Half-Duplex / Full-Duplex Ethernet speed
- 8K internal MAC address lookup engine
- Auto MDIX
- Jumbo frames

## <span id="page-9-2"></span>**2.4 POE Capabilities**

The following Power over Ethernet (PoE) options are available:

- **IEEE 802.3at** Delivers up to 30 watts per port.
- **PoE Enable/Disable**  Enable/disable PoE ports power output (Ethernet data is always enabled).
- **Weekly Schedule**  Automatic activation/deactivation of PoE ports based on time of day.
- **Remote device reset**  Turning temporary device power off and back on resets attached PD device.

### <span id="page-9-3"></span>**2.5 Configuration Options**

- **Web-based**: Via a Web browser
- **SNMPv1/2c/3**: Via an SNMP management application on a remote computer
- **Telnet**: Via a Telnet application on a remote computer

## $\mathcal{Q}_{\kappa_h}$

 $\mathscr{F}_{\mathbb{Z}}$ 

**The unit default IPv4 address is 192.168.0.50. Make sure that a computer network card is configured to the same IPv4 network (for example 192.168.0.40).**

#### **NOTE:**

**NOTE:**

**For security reasons, when the unit is shipped the SNMP is disabled. Prior to enabling SNMP, modify SNMP community strings and only then enable it.**

Rev.1.0, 17-Dec-13 **Analog Mixed Signal Group** 1 Enterprise, Aliso Viejo, CA 92656, USA; Phone (USA): (800) 713-4113, (ROW): (949) 221-7100 Fax: (949) 756-0308

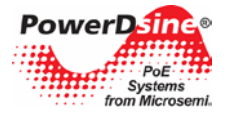

## <span id="page-10-0"></span>**2.6 Security and User Authentication**

Web/Telnet, SNMPv2 and SNMPv3 offer different security strength

#### <span id="page-10-1"></span>**2.6.1 Web/Telnet Security**

Web interface and Telnet share the same username and password.

#### <span id="page-10-2"></span>**2.6.2 SNMP Security**

- **SNMP v1/v2**: Community string is utilized for Get/Set/Trap authentication. SNMPv1/v2 is considered as unsecured protocol since the community string password can be easily intercepted by any network sniffer device.
- **SNMP v3**: Resolves SNMPv1/v2 security issues by adding authentication and encryption to SNMP packets.

#### <span id="page-10-3"></span>**2.7 Default unit IP, username and password**

• The unit is shipped with the following factory default usernames and passwords:

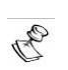

#### **NOTE: Default IP address:**

 **IP =** *192.168.0.50*

 **Mask =** *255.255.255.0*

#### **Web/Telnet:**

 **Username =** *"admin"*  **password =** *"password"*

#### **SNMP v2:**

```
 GET community string ="public"
SET community string = "private"
```
#### **SNMP v3:**

```
 user name ="admin"
authentication password (MD5) = "password"
privacy password (DES)= "password"
```
**Username, password recovery:**

 For username and password recovery, whenever unit username or password were changed and are unavailable to the user, please refer to Section [9](#page-39-0)*, [Recovering from](#page-39-0)  [Unknown Username, Password](#page-39-0)*.

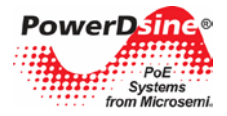

## <span id="page-11-0"></span>**3 Web Interface**

Unit default IPv4 address is **192.168.0.50**. For first-time configuration, please configure your computer/laptop Ethernet network interface to the following IPv4 parameters:

- **IPv4:** 192.168.0.40
- **IPv4 Mask: 255.255.255.0**

### <span id="page-11-1"></span>**3.1 First-Time Configuration**

Connect your PC/laptop Ethernet network interface (should be configured to IP 192.168.0.40) to anyone of the unit Ethernet ports. Open your Web browser and type 192.168.0.50 in the top address field.

Default web username is *admin***,** and default password is *password***.**

Selecting the Configuration option on the menu will reveal the unit configuration Web page. Please change the unit remote access username and password to other then *admin/password*, unit IPv4/IPv6 address, and if required enable SNMP only after changing the default GET/SET community strings to other than *public/private*.

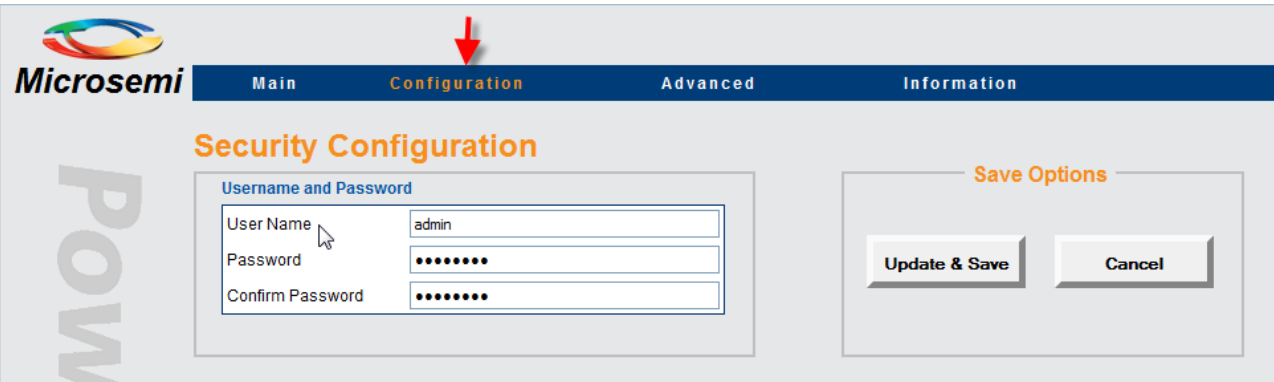

**Figure 3-1: Configuration Web Page Option**

To ease unit location over the network, the unit sends IPv4 SysLog broadcast message advertising its IP address upon power up and the first time an IPv4/IPv6 is obtained from the DHCPV4/DHCPv6 Server (see [Figure 3-2\)](#page-11-2).

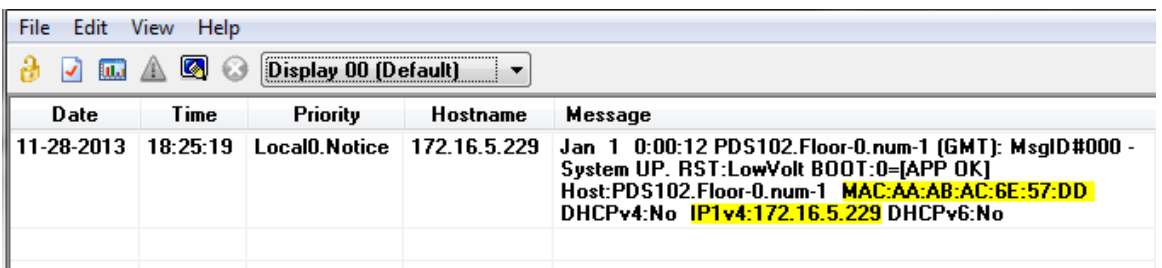

#### <span id="page-11-2"></span>**Figure 3-2: Powerup SysLog Report – Unit IP, MAC Address, Hostname, and More**

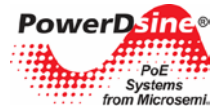

## <span id="page-12-0"></span>**3.2 Main Web Page**

The main Web page is used to monitor unit status, PoE ports status such as Ethernet Link connection speed, PoE power consumption, and total unit PoE power consumption. The Web page is updated automatically every few seconds.

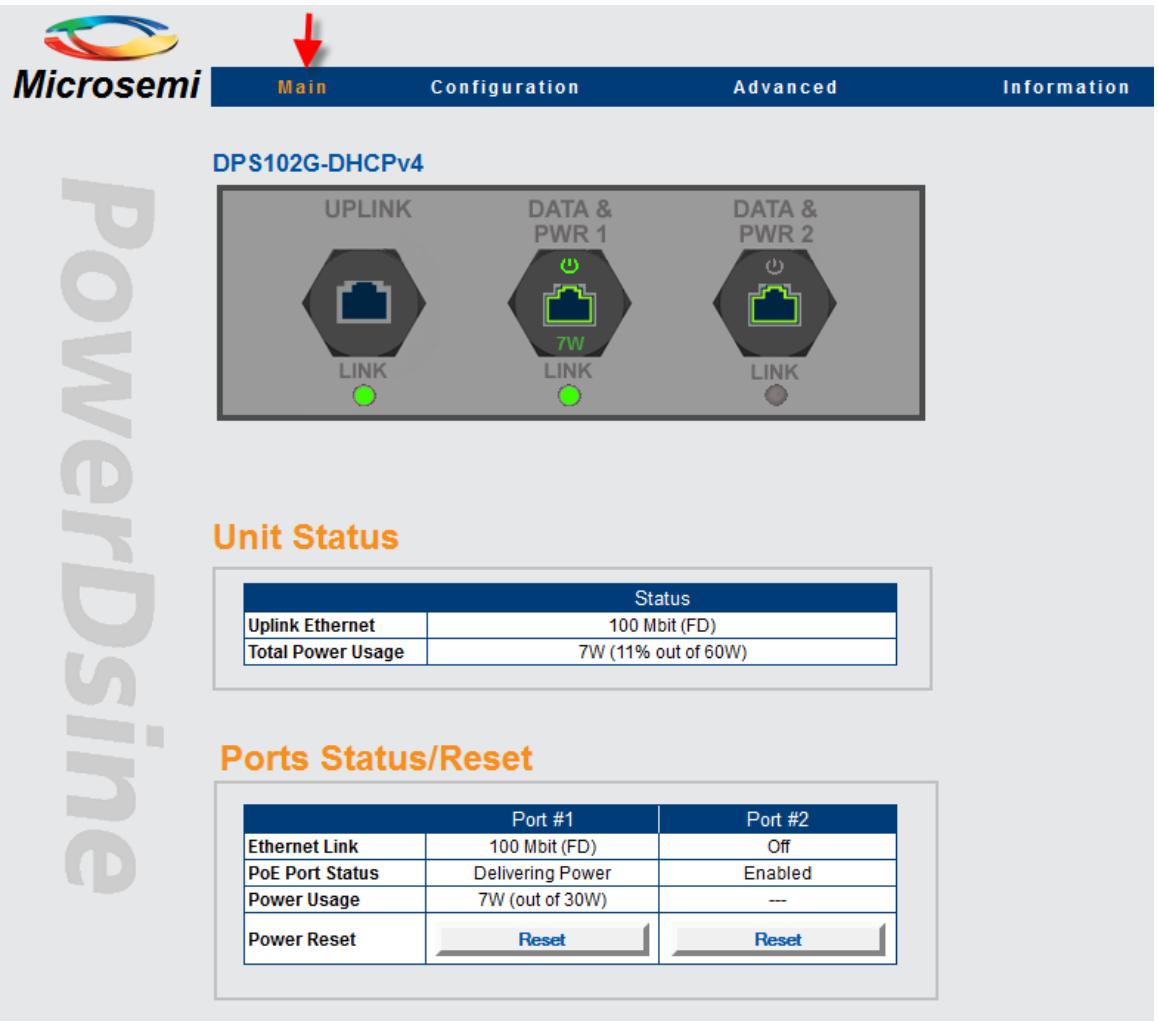

**Figure 3-3: Main Web Page**

<span id="page-12-1"></span>Ethernet Network link is always enabled, regardless of PoE configuration (enabled/disabled), supporting 10MB, 100MB, and 1000MB speeds.

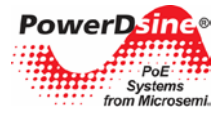

## <span id="page-13-0"></span>**3.2.1 Main Web Page - Port Status**

Each port may deliver power, network connectivity, or both. The images in the table below describe the various possible port states:

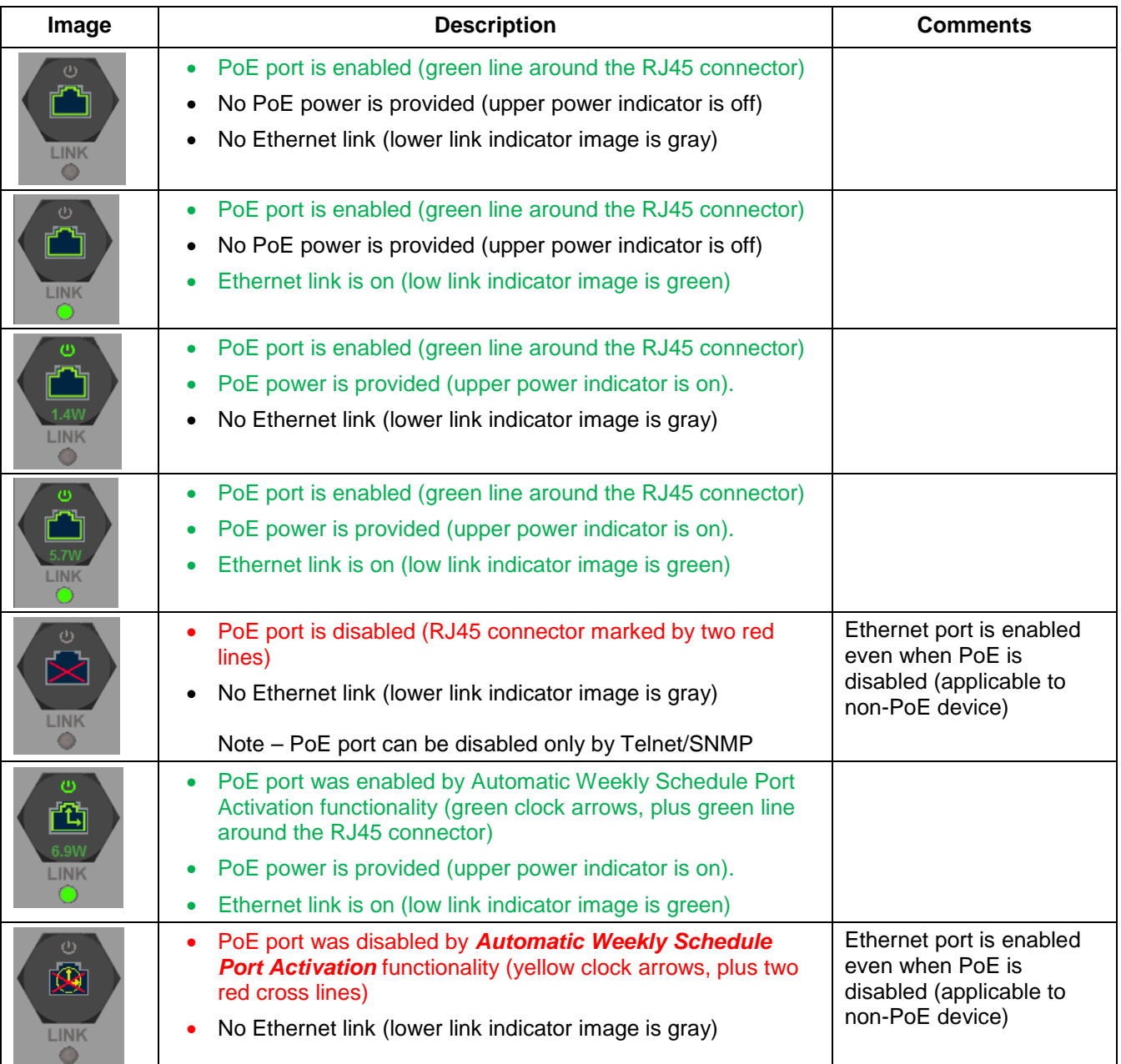

#### <span id="page-13-1"></span>**Figure 3-4: Port Status**

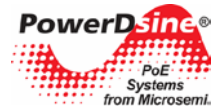

### <span id="page-14-0"></span>**3.2.2 Main Web Page - Unit Status**

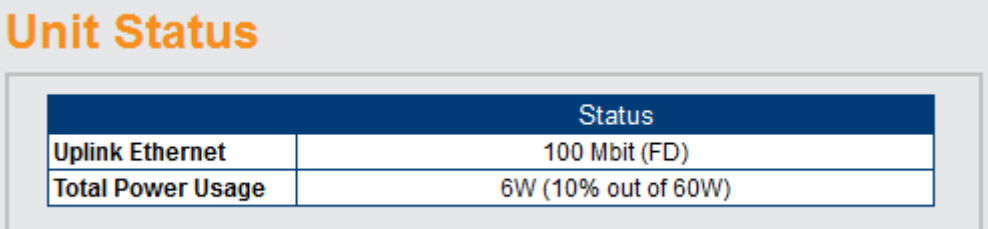

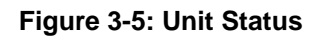

<span id="page-14-2"></span>Unit status reports uplink Ethernet speed (10/100/1000MB), and all ports total PoE power consumption.

### <span id="page-14-1"></span>**3.2.3 Main Web Page – Ports Status/Reset**

|                        | Port $#1$               | Port $#2$    |
|------------------------|-------------------------|--------------|
| <b>Ethernet Link</b>   | 100 Mbit (FD)           | Off          |
| <b>PoE Port Status</b> | <b>Delivering Power</b> | Enabled      |
| <b>Power Usage</b>     | 5.8W (out of 30W)       |              |
| <b>Power Reset</b>     | <b>Reset</b>            | <b>Reset</b> |

**Figure 3-6: Ports Status/Reset**

- <span id="page-14-3"></span>• *Port Status* **– P**ort status reports for each port Ethernet link speed (10/100/1000MB) and type (Half Duplex, Full Duplex), PoE power consumption, and PoE port status.
- *Power Reset* **-** Pressing the Power Reset button turns off PoE port power for a few seconds, and immediately restores it back to enabled status.

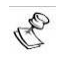

**NOTE:**

**Pressing the Power Reset button will restore any PoE ports which were disabled by Telnet/SNMP back to enabled state.**

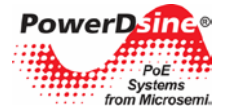

## <span id="page-15-0"></span>**3.3 Configuration Web Page**

The configuration Web page allows configuring the following network parameters**:**

#### <span id="page-15-1"></span>**3.3.1 Security Configuration – Configure unit user name and password for remote Web or Telnet access.**

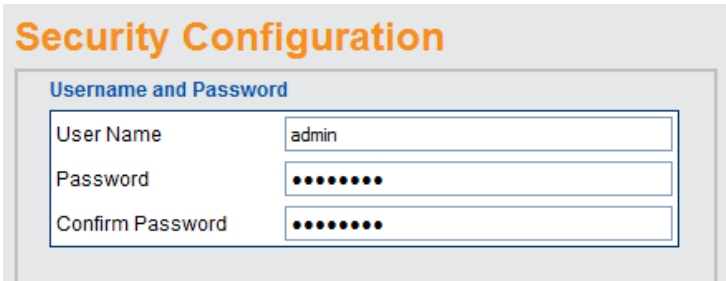

**Figure 3-7: Security Configuration**

<span id="page-15-4"></span>

| User Name | Unit user name for remote Web/Telnet access |
|-----------|---------------------------------------------|
| Password  | Unit password for remote Web/Telnet access  |

### <span id="page-15-2"></span>**3.3.2 Network Configuration – configure unit IPv4, IPv6 and host name parameters.**

## **Network Configuration**

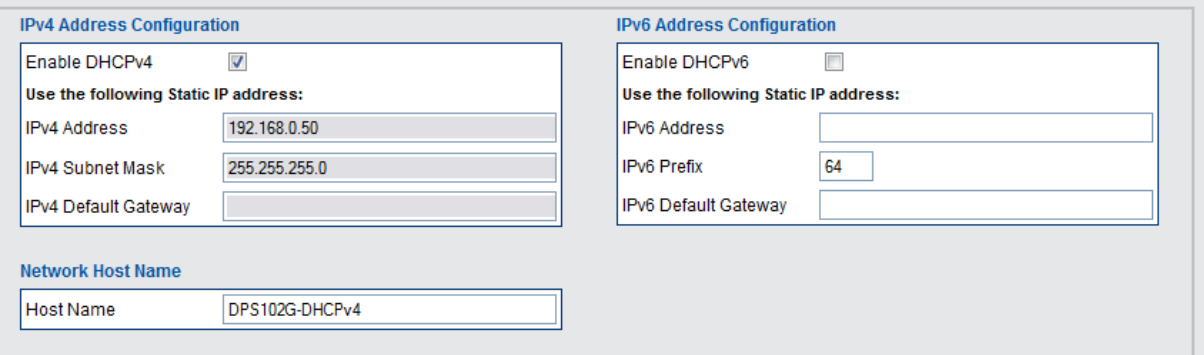

#### **Figure 3-8: Network Configuration**

#### <span id="page-15-5"></span><span id="page-15-3"></span>**3.3.2.1 IPv4 Network Configuration**

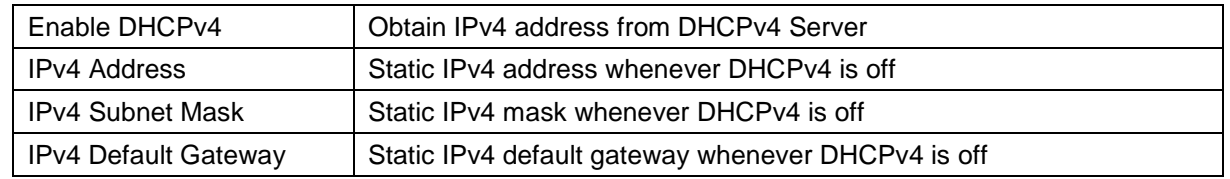

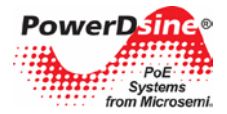

### <span id="page-16-0"></span>**3.3.2.2 IPv6 Network Configuration**

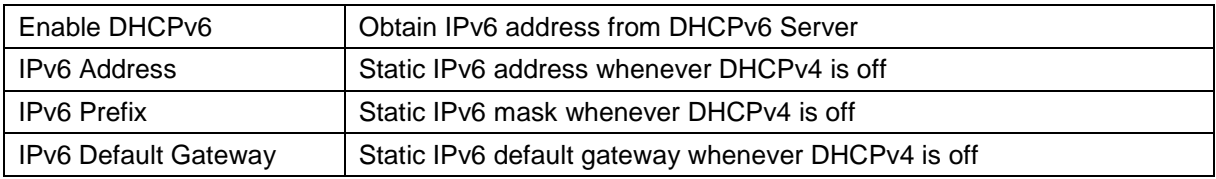

#### <span id="page-16-1"></span>**3.3.2.3 Network Hostname/FQDN**

Host name field is used both by DHCPv4 and DHCPv6 to register the unit name in DHCPv4/v6 Server, allowing the IT manager to easily find which remote network device was given a specific IP address. Please note that IPv6 uses the FQDN terminology as host name.

#### <span id="page-16-2"></span>**3.3.3 Network Services Configuration (IPv4/IPv6)**

## **Network Services (IPv4/IPv6)**

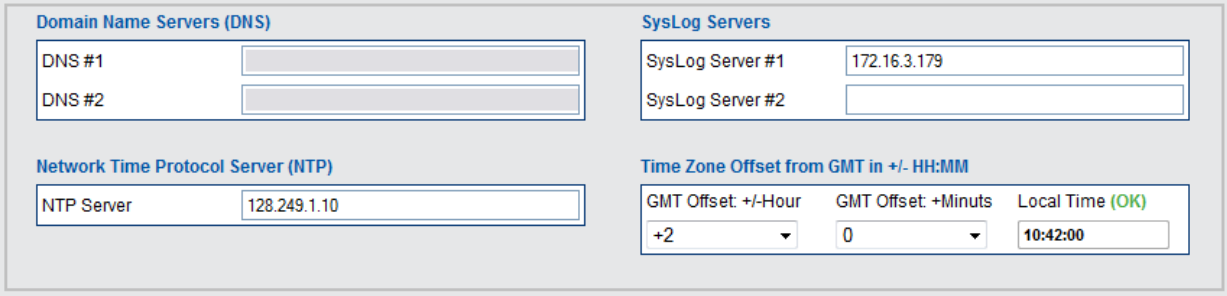

#### **Figure 3-9: Network Services Configuration**

<span id="page-16-3"></span>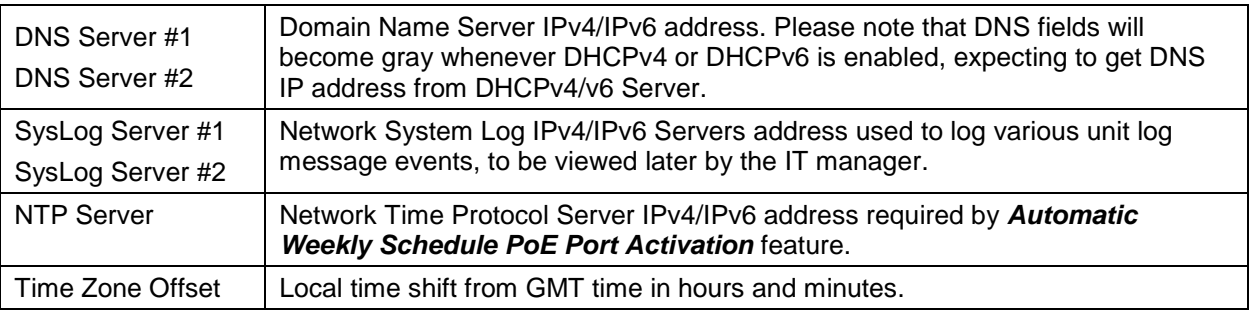

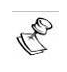

#### **NOTE:**

**For valid NTP Server IP configuration, please make sure a green (OK) appears to the right of Local Time label (Web page reload refresh may be required).**

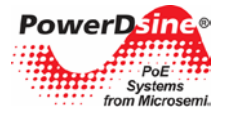

## <span id="page-17-0"></span>**3.3.4 SNMP Configuration**

SNMP configuration applies to configuration parameters common both to SNMPv2 and SNMPv3 (as SNMP trap list), SNMPv2 only, SNMPv3, and partial RFC3621 PoE MIB.

## **SNMP Configuration**

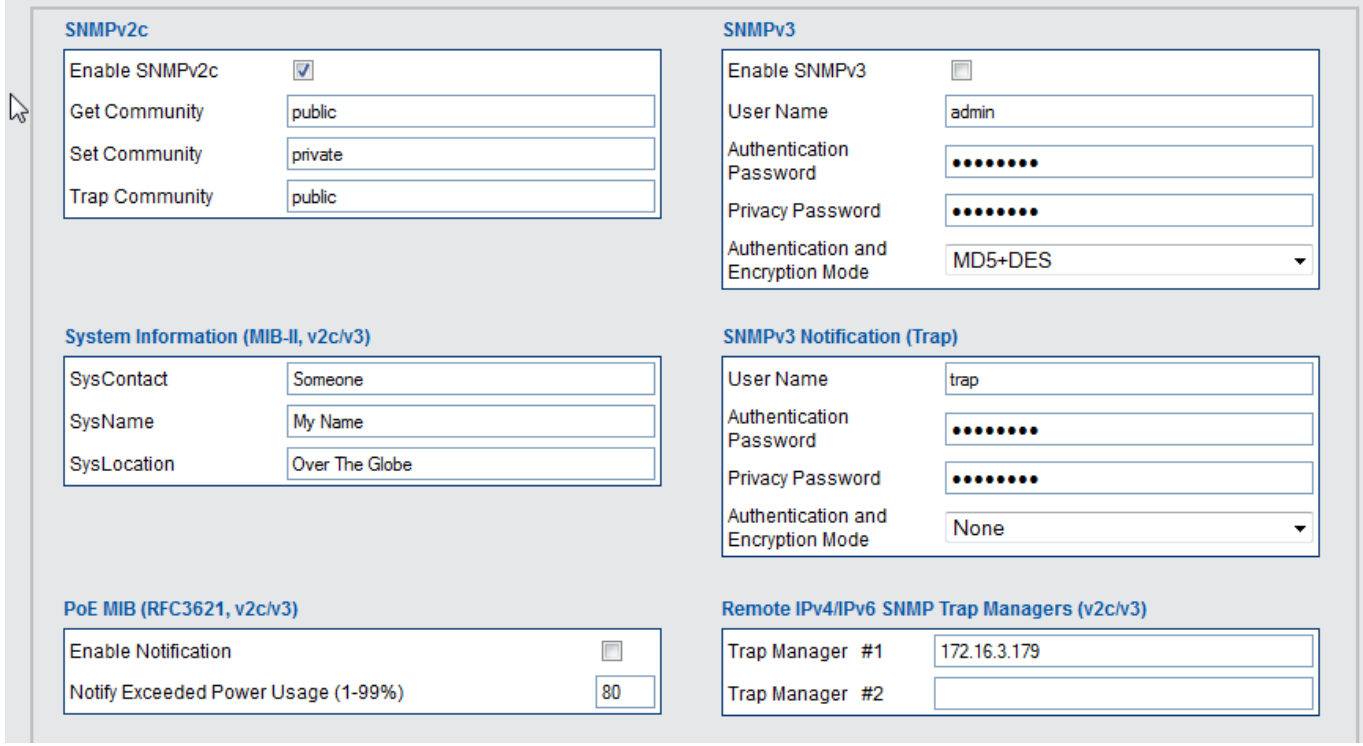

#### **Figure 3-10: SNMP Configuration**

<span id="page-17-1"></span>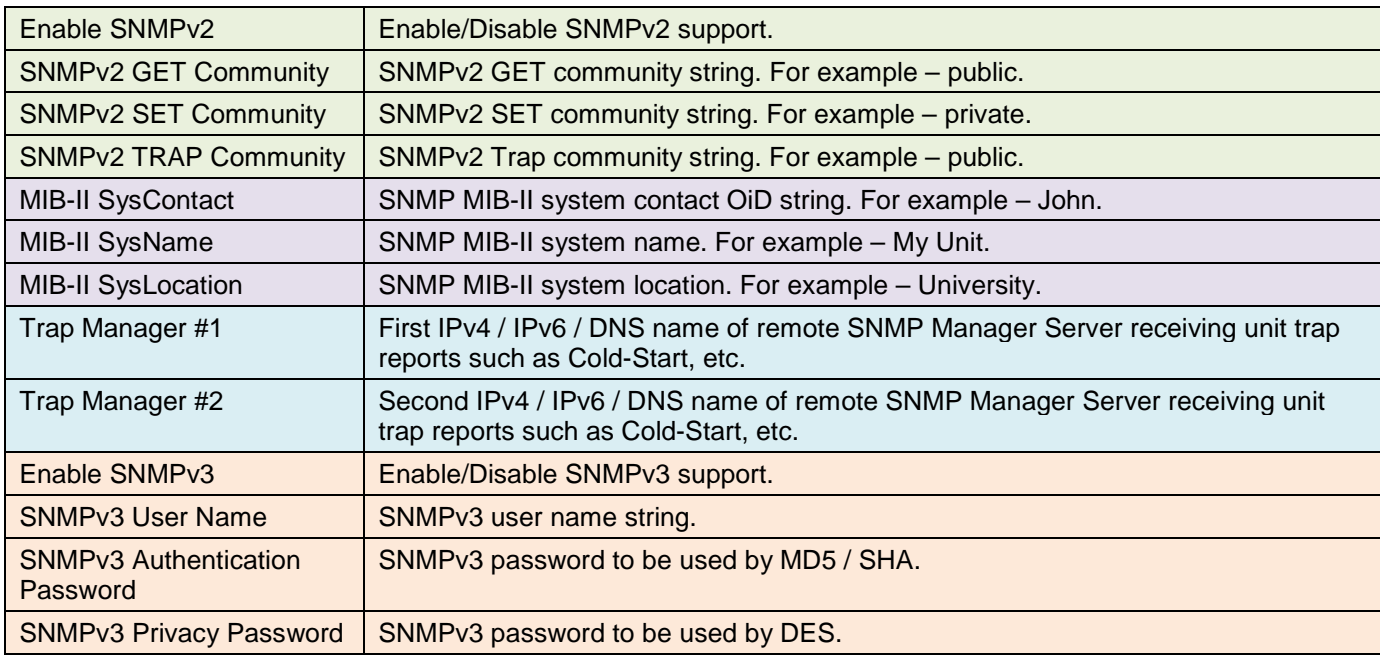

## Copyright © 2013 **Microsemi Microsemi** 18

Rev.1.0, 17-Dec-13 Analog Mixed Signal Group

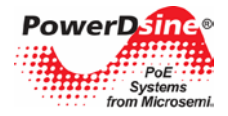

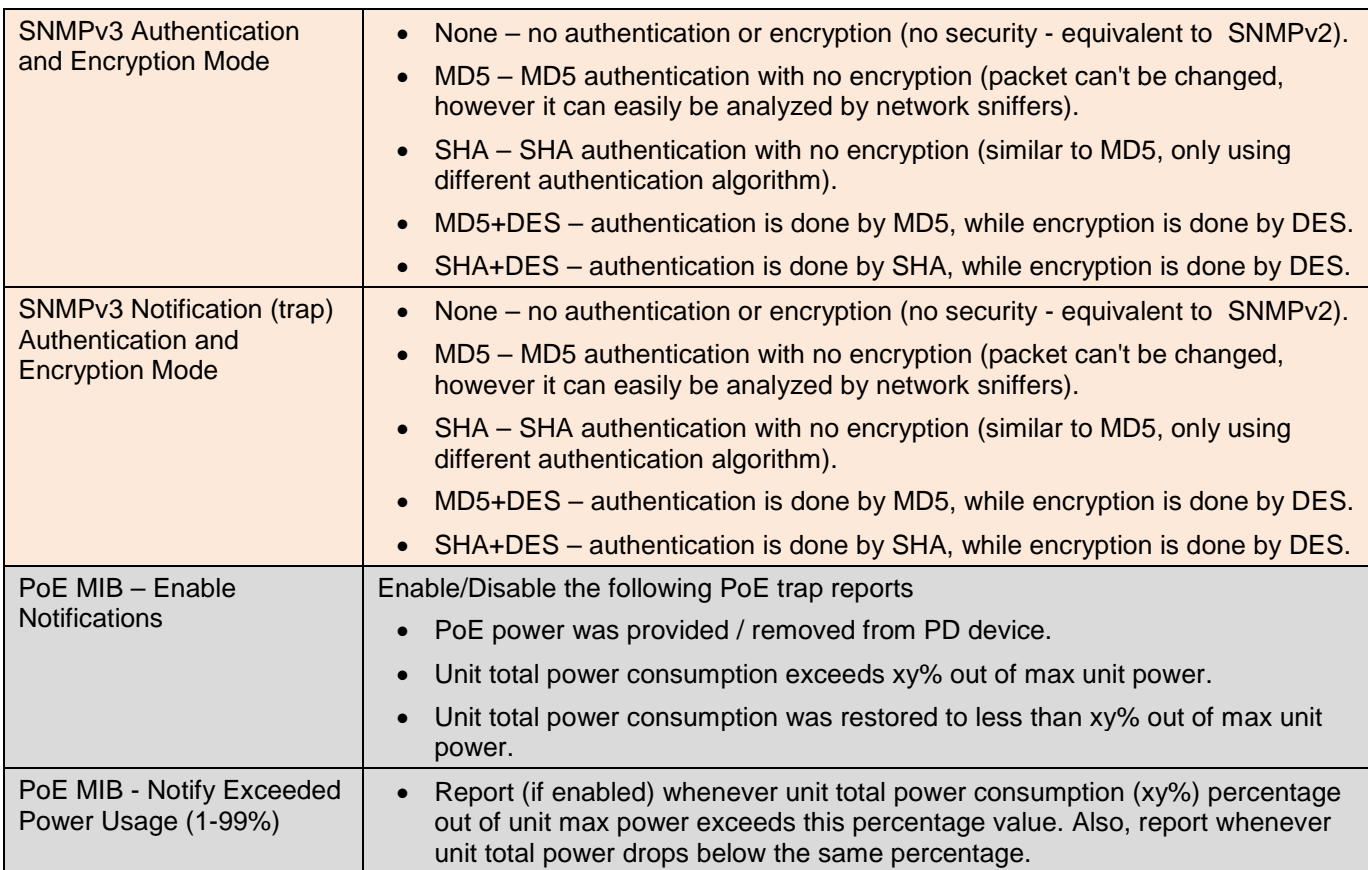

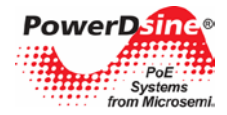

## <span id="page-19-0"></span>**3.4 Advanced Web Page**

Advanced Web page offers the following features to be configured:

- Automatic Weekly Schedule PoE Port Activation
- Automatic Weekly Schedule PoE Port Reset
- **Reset Unit Options**

<span id="page-19-2"></span> $\overline{\phantom{a}}$ 

- o Reset Manager Reset *only the Network Manager* without effecting PoE or network traffic through the various ports.
- o Reset Unit Reset the internal Network Manager, internal PoE controller and internal Ethernet Switch.
- o Reset to Factory Default Reset unit configuration to factory default *excluding* unit network configuration in order to enable remote unit access even after factory default button was pressed.

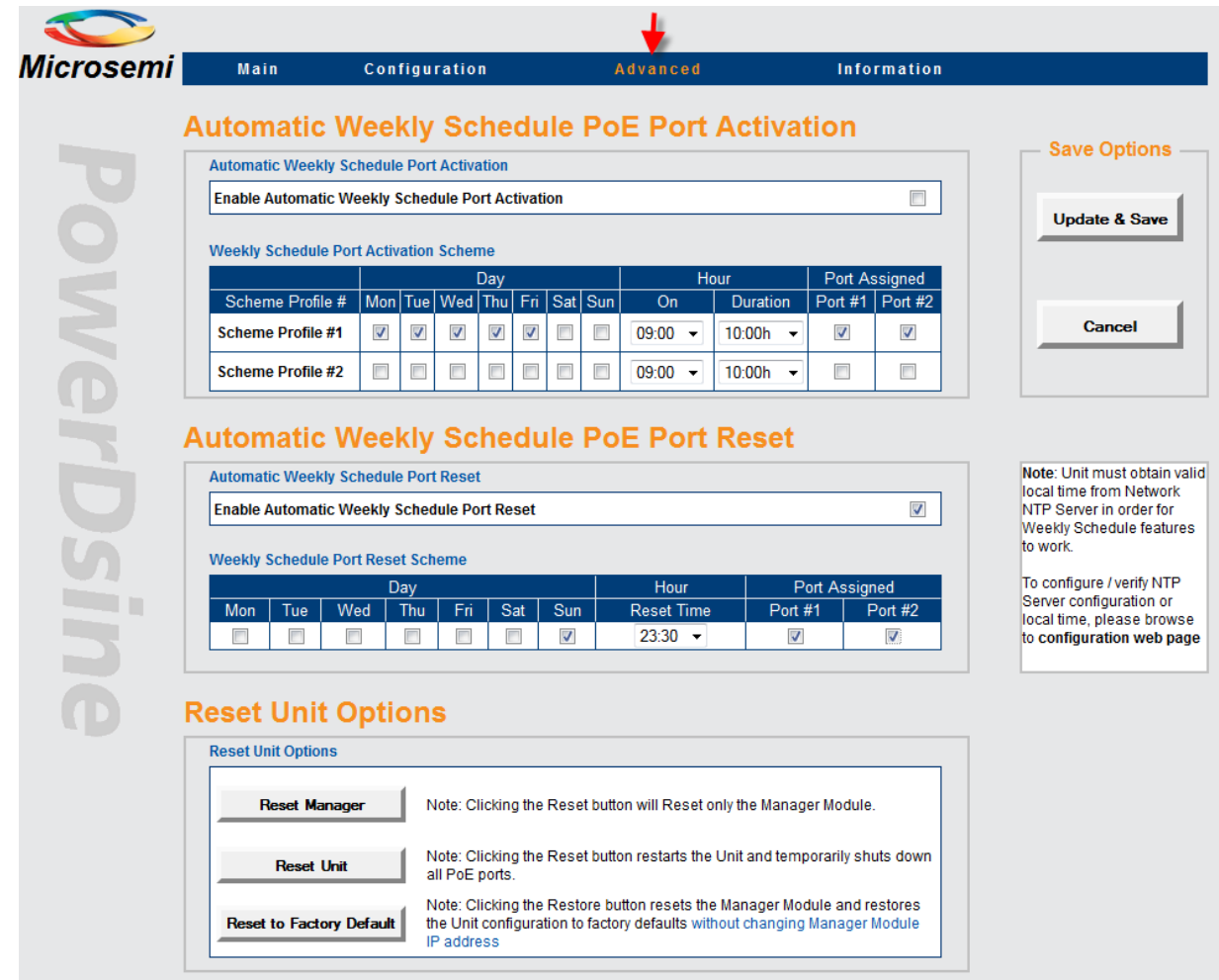

**Figure 3-11: Advanced Web Page Configuration**

### <span id="page-19-1"></span>**3.4.1 Advanced Web Page – Automatic Weekly Schedule PoE Port Activation**

Automatic Weekly Schedule PoE Port Activation offers automatic activation/deactivation of PoE devices on various days of the week for specific hours. It may be used to increase network security by turning off Wi-Fi Access Points during non-working hours or to save power during non-working hours by turning off PoE devices.

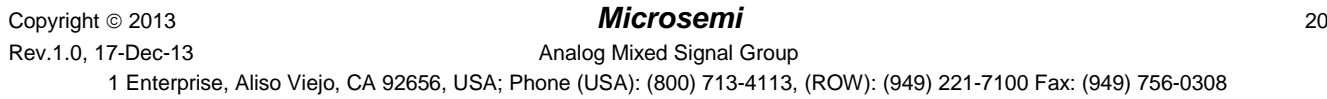

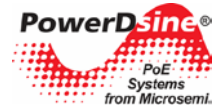

#### **NOTE:**

A

**Automatic Weekly Schedule affects only PoE functionality, leaving Ethernet ports enabled, meaning that none PoE devices may still obtain network connectivity during the time PoE is disabled.**

#### **Automatic Weekly Schedule PoE Port Activation Automatic Weekly Schedule Port Activation**  $\Box$ **Enable Automatic Weekly Schedule Port Activation Weekly Schedule Port Activation Scheme** Port Assigned Day Hour Scheme Profile # Mon | Tue | Wed | Thu | Fri | Sat | Sun On Duration Port #1 | Port #2 **Scheme Profile #1**  $\overline{\phantom{a}}$  $\overline{\phantom{a}}$  $\overline{\phantom{a}}$  $\overline{\phantom{a}}$  $\overline{\mathsf{v}}$  $01:00$ 10:00h  $\overline{\mathbf{v}}$ ⊽  $\overline{\phantom{a}}$ **Scheme Profile #2**  $\Box$  $\Box$  $\overline{\phantom{a}}$  $\Box$  $\overline{\phantom{a}}$  $\Box$  $\overline{\phantom{a}}$ 09:00 10:00h  $\Box$  $\Box$  $\overline{\phantom{0}}$  $\overline{\phantom{a}}$

**Figure 3-12: Automatic Weekly Schedule PoE Port Activation**

<span id="page-20-1"></span>Automatic Weekly Schedule PoE Port Activation - main features:

- Two profile schemes to increase configuration flexibility by providing the option to activate different PoE ports on different days, hours, and time duration.
- 30-minute duration resolution, starting from 30 minutes up to 24 hours.
- One or more PoE ports can be assigned to each PoE activation scheme.

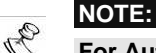

**For Automatic Weekly Schedule PoE Port Activation to function properly, an NTP Server must be configured (see Configuration Web Page) providing correct GMT time.** 

**Please make sure that a green "OK" appears to the right of the unit local time**

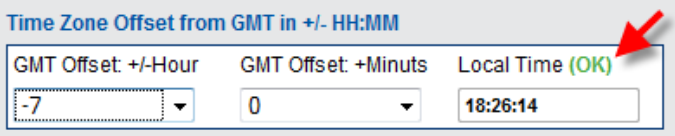

### <span id="page-20-0"></span>**3.4.2 Advanced Web Page – Automatic Weekly Schedule PoE Port Reset**

Automatic Weekly Schedule PoE Port Reset provides auto PoE device initialization by turning off PoE power to PD device for a few seconds and restoring it back to on.

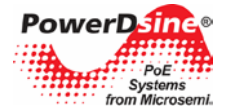

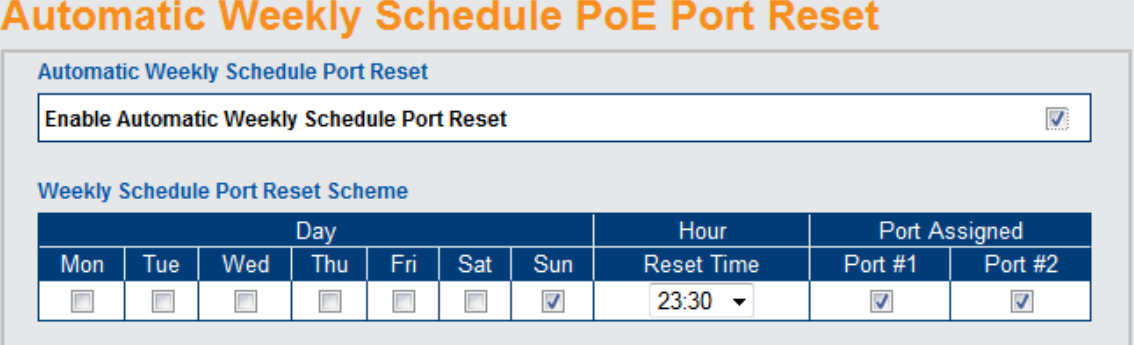

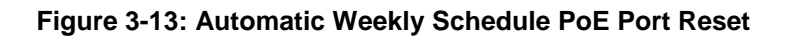

<span id="page-21-1"></span>Automatic Weekly Schedule PoE Port Reset – main features:

- Flexibility on the days that PoE port reset should be done (multiple day combination).
- 30-minute duration resolution, starting from 30 minutes up to 24 hours.
- One or more PoE ports can be re-initialized.

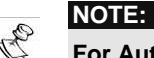

**For Automatic Weekly Schedule PoE Port Reset to function properly, an NTP Server must be configured (see Configuration Web Page) providing correct GMT time.** 

#### **Please make sure that a green OK appears to the right of the unit local time**

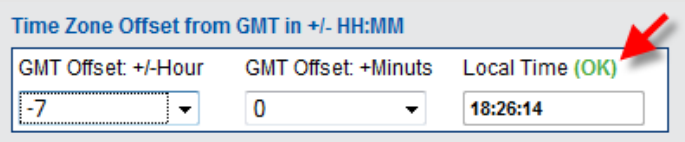

### <span id="page-21-0"></span>**3.4.3 Advanced Web Page – Reset Unit Options**

The unit supports three different reset options (also available over Telnet)

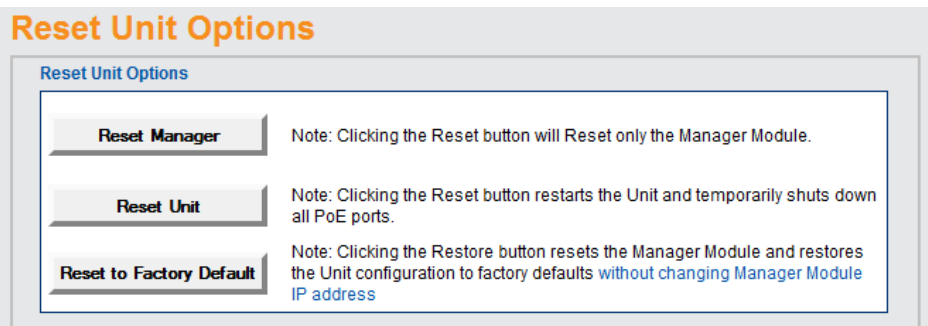

#### **Figure 3-14: Reset Unit Options**

<span id="page-21-2"></span>• **Reset Manager** – Reset only the internal network manager responsible for unit network management interfaces such as Web, Telnet, SNMP, etc. Internal Ethernet switch will be also reset (network will be down for a few seconds) leaving PoE power unchanged (powered PD devices will continue normal operation as if no reset was done).

**NOTE:** Z,

**Network traffic to PD devices might be interrupted for several seconds, without affecting PoE power.**

- **Reset Unit**  Reset the entire unit including the internal Network Manger, the PoE controller, and the internal Ethernet Switch.
- **Restore to Factory Default**  Restore unit configuration to factory default*, leaving IPv4/IPv6 network configuration unchanged* (as DHCP/Static IP, IP Address, etc.), maintaining the option to access the unit over the network as before.

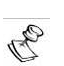

**To simplify finding the unit over the network, upon power up the unit will send SysLog broadcast messages (to any SysLog server on the Network) reporting its IP network configuration parameters, its MAC address, host name, etc.**

## <span id="page-22-0"></span>**3.5 Information Web Page**

**NOTE:**

Information Web page provides information on current IPv4 and IPv6 addresses, plus miscellaneous product information such as software version, PoE firmware version, etc.

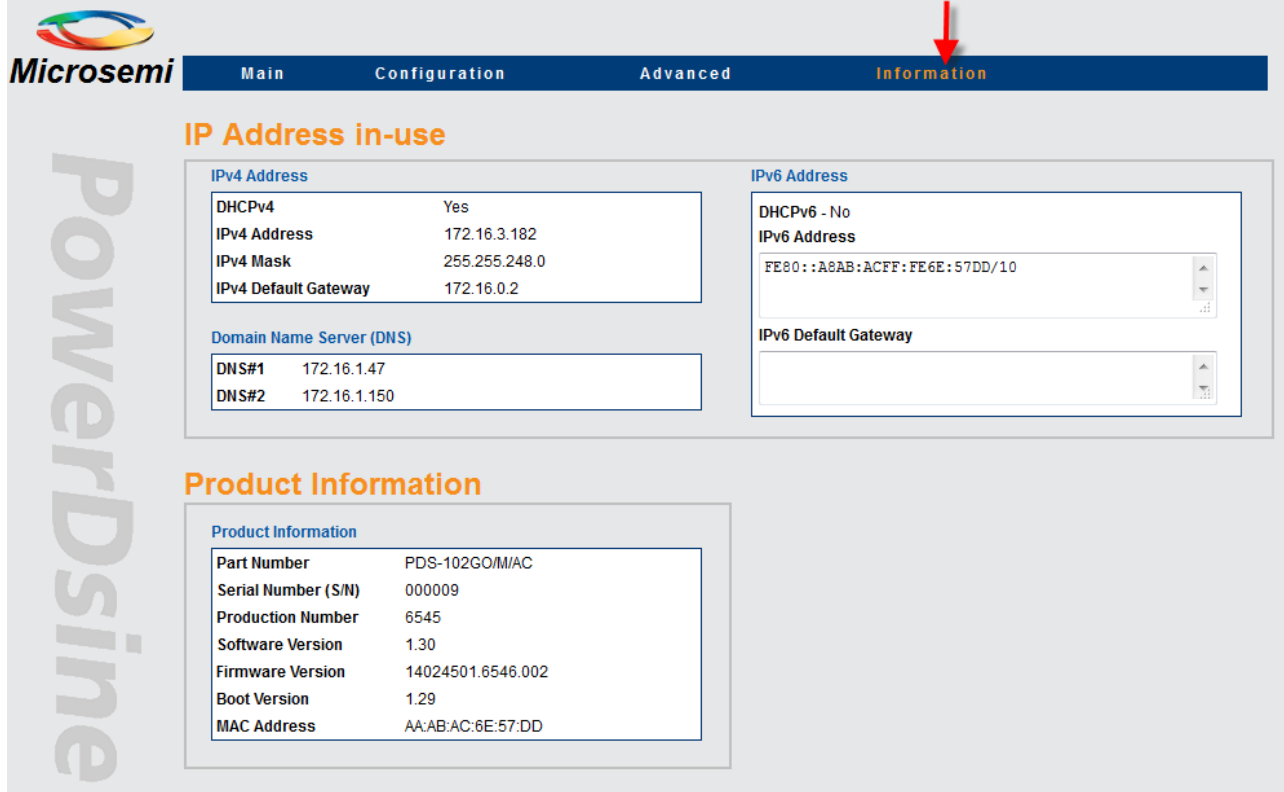

<span id="page-22-1"></span>**Figure 3-15: Information Web Page**

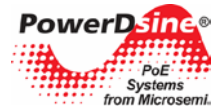

### <span id="page-23-0"></span>**3.5.1 Information Web Page – IP Address in-use**

The IP Address in-use reports in-use unit IPv4 address, in-use IPv6 address, and in-use DNS (Domain Name Servers)

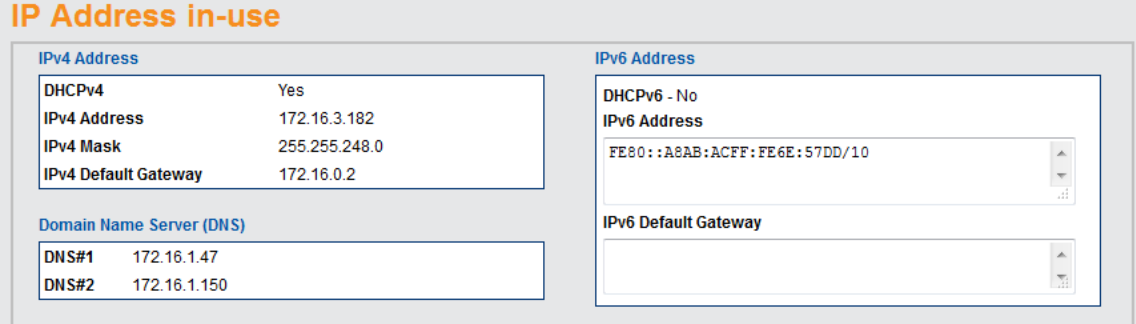

#### **Figure 3-16: IP Address In-Use**

#### <span id="page-23-5"></span><span id="page-23-1"></span>**3.5.1.1 Information Web Page – In use** IPv4 Address

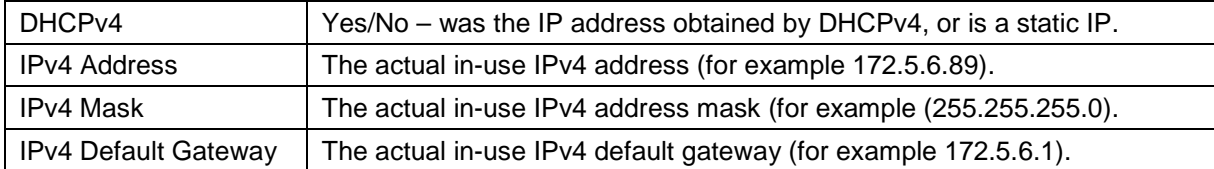

#### <span id="page-23-2"></span>**3.5.1.2** *61B***Information Web Page – In-Use DNS**

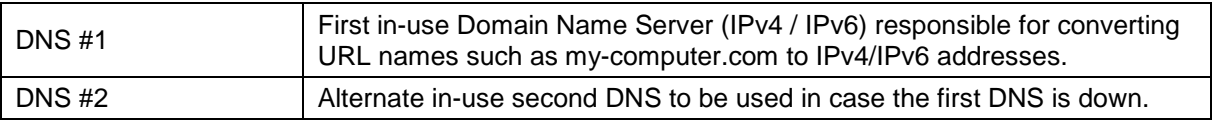

#### <span id="page-23-3"></span>**3.5.1.3** *62B***Information Web Page – In-Use IPv6 Address**

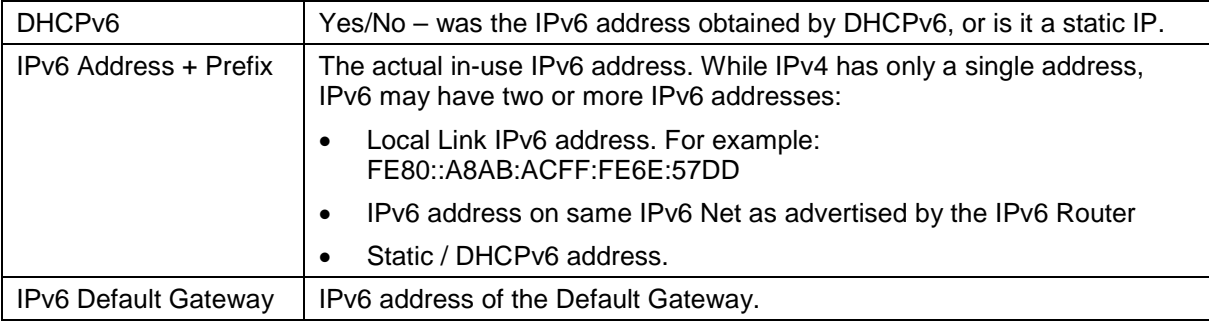

### <span id="page-23-4"></span>**3.5.2** *53B***Information Web Page – Product Information**

The product information section lists the unit MAC address, software version, PoE firmware, serial number, etc.

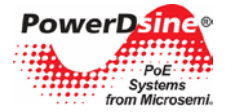

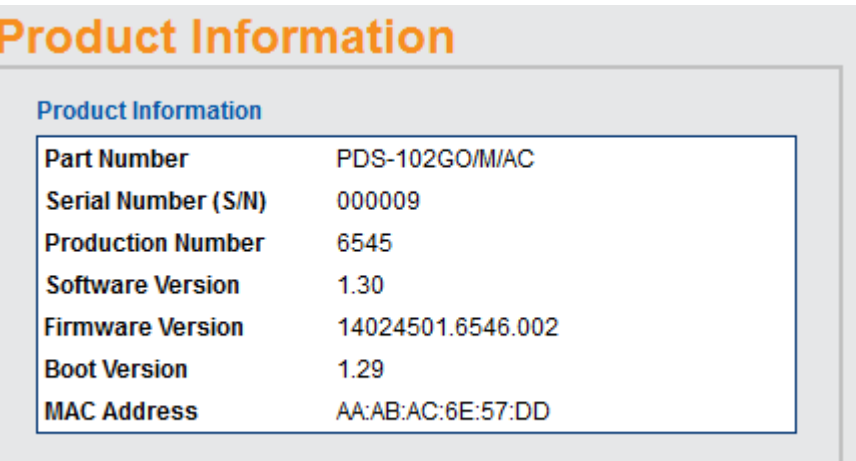

## **Figure 3-17: Product Information**

<span id="page-24-0"></span>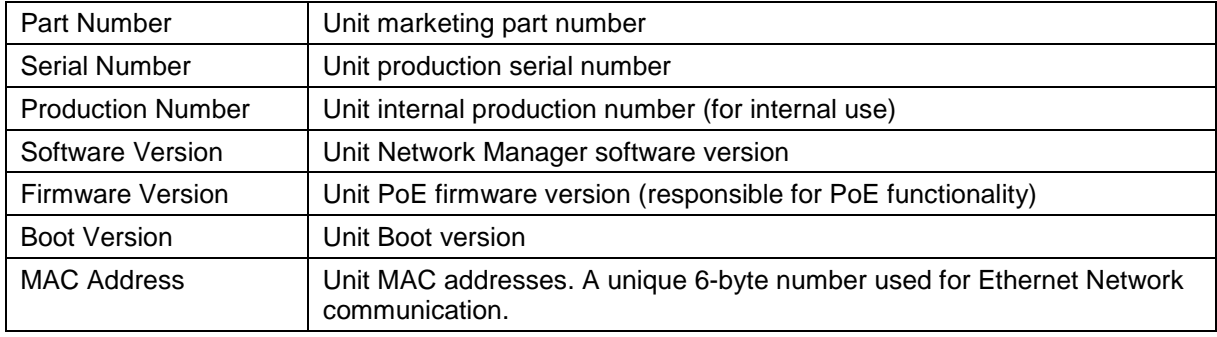

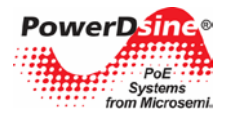

## <span id="page-25-0"></span>**4 Telnet Interface**

The Telnet interface was designed to be used mostly for various maintenance tasks such as software updates, and provides an easy and convenient interface for IT managers who are used to Telnet. To simplify Telnet usage, all Telnet menus are menu driven, eliminating the need to learn and remember complicated text commands.

#### **NOTE:**

 $\mathcal{C}_h$ 

- **Only one remote user can access Telnet at any given time. In case a second remote Telnet user will try to access the unit while the first Telnet user is still active, a short message will appear to the second Telnet user requesting the user to try and reconnect over Telnet a little later.**
	- **Non-active Telnet session (no keystroke from remote user) will be terminated automatically after three minutes.**
	- **Telnet is password protected, sharing the same username/password as for Web access.**

### <span id="page-25-1"></span>**4.1 Telnet – Main Menu**

To easily identify the unit being accessed by Telnet in case the user has multiple units, the unit hostname string is shown to the right of the Main Menu title.

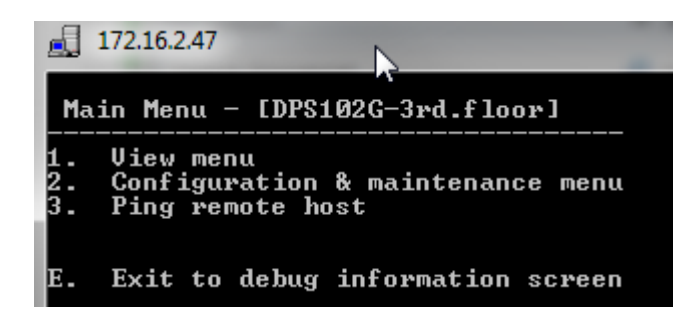

**Figure 4-1: Telnet Main Menu**

<span id="page-25-2"></span>The Main Menu offers three options. All the View options are under the View menu. All the configuration and maintenance options (such as software updates, upload/download configurations) are under Configuration. The third option is Ping which should be used to resolve and test network connectivity issues.

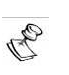

**NOTE:**

## **To ease unit identification, the unit Hostname/FQDN string is also displayed in the main menu**

**(PDS102G-3rd.floor in the example above).** 

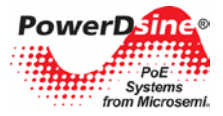

## <span id="page-26-0"></span>**4.2 Telnet – View Menu**

Telnet View option provides information on PoE ports status, network in-use parameters, and unit information.

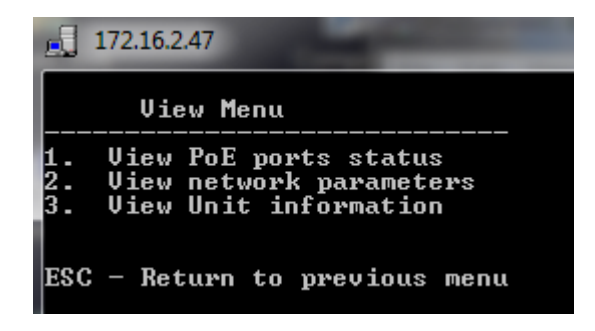

**Figure 4-2: Telnet View Menu**

#### <span id="page-26-2"></span><span id="page-26-1"></span>**4.2.1 Telnet – View PoE Ports Status**

Telnet View PoE ports status provides network plus PoE power information about the various ports.

- **Network –** Reports Ethernet link speed (10/100/1000) and HD/FD connection type.
- **PoE –** Power consumption of each remote PD device.
- **Total Power –** Total power consumption of all PDs from all active PoE ports plus maximum available power.

<span id="page-26-3"></span>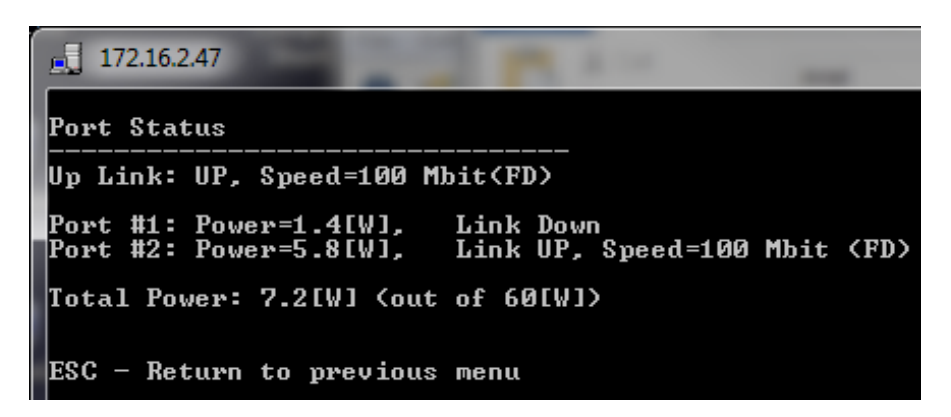

**Figure 4-3: Telnet View PoE Ports Status**

### <span id="page-27-0"></span>**4.2.2 Telnet – View Network Parameters**

Telnet – View Network Parameters provides information on in-use IPv4, IPv4, Default Gateway and unit MAC Address.

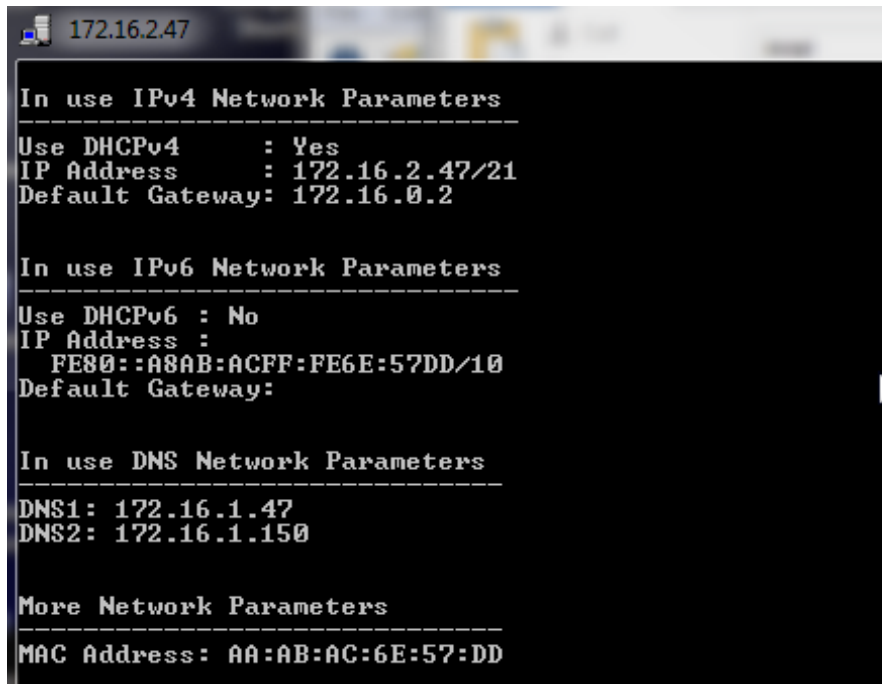

**Figure 4-4: Telnet View Network Parameters**

- <span id="page-27-2"></span>• **In-use IPv4 Network Parameters –** Reports if DHCPv4 is enabled or disabled, and the actual in-use IPv4 address, IPv4 mask and default gateway**.**
- **In-use IPv6 Network Parameters –** Reports if DHCPv6 is enabled or disabled, and the actual in-use IPv6 address, IPv6 prefix and default gateway**.** Please note that IPv6 may report several IPv6 addresses which were obtained automatically in addition to static/DHCPv6 IPv6 address.
- **In-use DNS Network Parameters –** Reports in-use IPv4/IPv6 Domain Name Server IPs which were configured statically or obtained by DHCPv4/DHCPv6.
- **More Network Parameters –** Reports the unit MAC address.

### <span id="page-27-1"></span>**4.2.3 Telnet – View Unit Information**

View Unit Information – provides a summary of unit production parameters such as software version, Boot version, product type, etc.

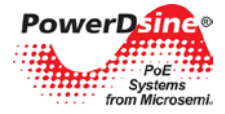

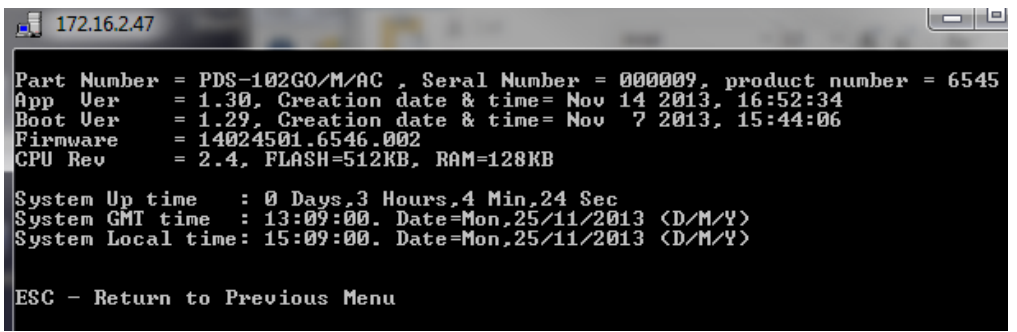

#### **Figure 4-5: Telnet View Unit Information**

<span id="page-28-1"></span>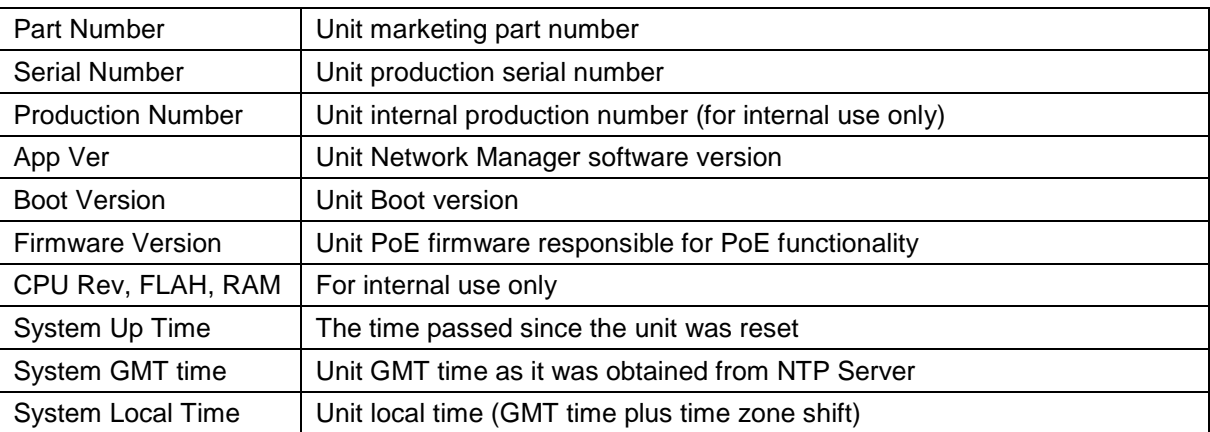

## <span id="page-28-0"></span>**4.3** *30B***Telnet – Configuration and Maintenance Menu**

Telnet Configuration and Maintenance Menu provides the option to enable/disable PoE ports (no effect on Ethernet Link), upload/download unit configuration and perform software updates, various unit reset options, and enable/disable auto ping to Default Gateway to ensure network connectivity.

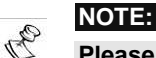

**Please refer to Sections [7](#page-35-0) and [8](#page-37-0) for a detailed description on how to upload/download the unit configuration or perform software updates.**

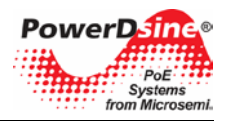

|                      | z<br>172.16.2.47                                                                                                    |
|----------------------|----------------------------------------------------------------------------------------------------|
|                      | <b>Configuration &amp; Maintenance Menu</b>                                                                                                    |
|                      | 1.  Enable/Disable PoE Port                                                                                                    |
| 12.<br>13 .          | Download configuration file from TFTP Server (reset only Manager module)<br>Upload configuration file to TFTP Server<br>4. Software update menu |
| 15.<br>16 . I<br>17. | Restore unit to factory default (excluding IP configuration)<br>Reset only Network Manager<br>Reset unit                                        |
| 18.                  | Enable/Disable auto ping to Default Gateway to ensure Network connectivity                                                                      |
|                      | ESC - Return to previous menu                                                                                                    |

**Figure 4-6: Telnet Configuration and Maintenance Menu**

<span id="page-29-0"></span>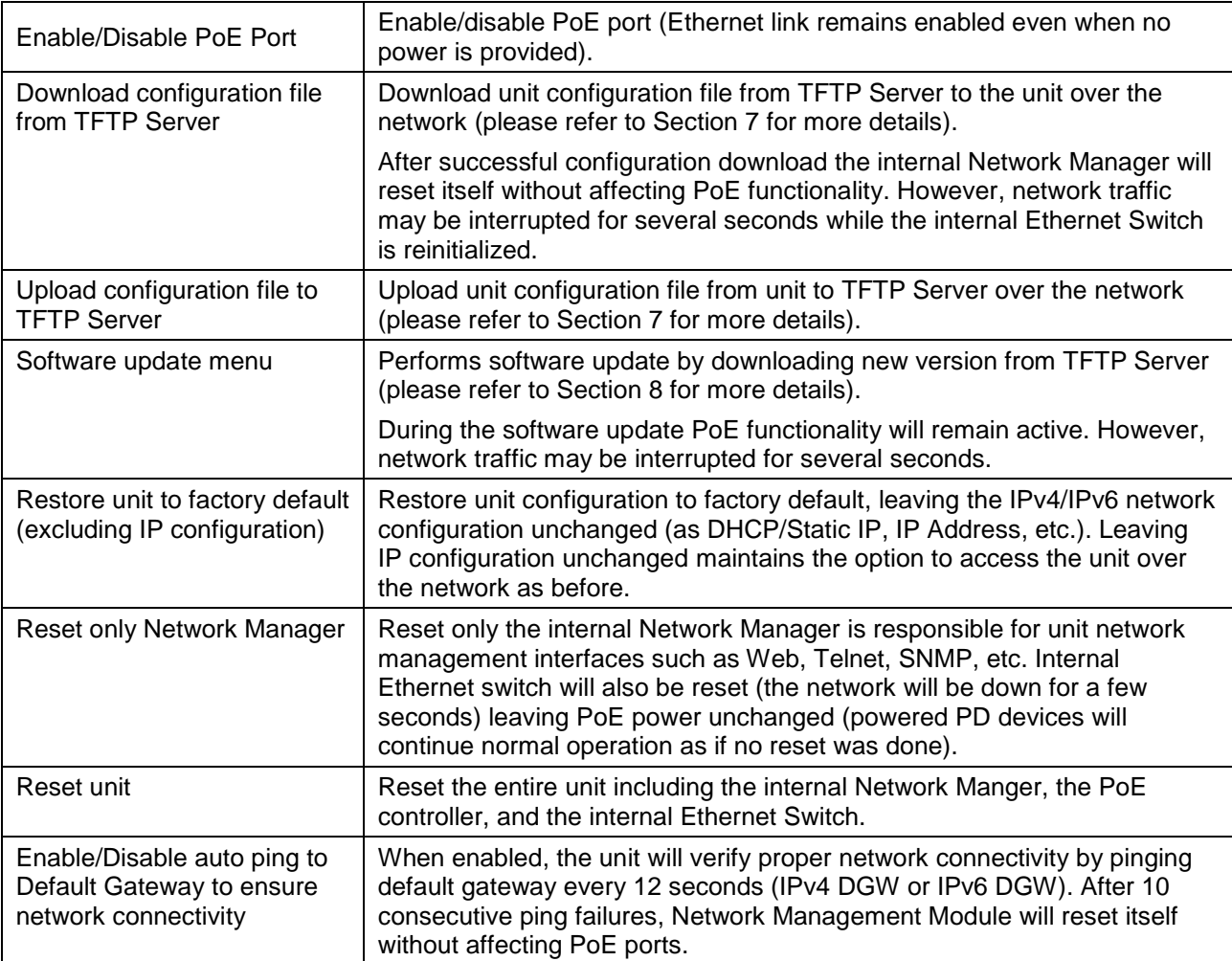

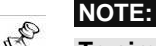

**To simplify locating the unit over the Network, upon power up the unit will send SysLog broadcast messages (to any SysLog server on the network) reporting its IP network configuration parameters, its MAC address, host name, etc.**

**Copyright © 2013 Copyright C** 2013

Rev.1.0, 17-Dec-13 Analog Mixed Signal Group 1 Enterprise, Aliso Viejo, CA 92656, USA; Phone (USA): (800) 713-4113, (ROW): (949) 221-7100 Fax: (949) 756-0308

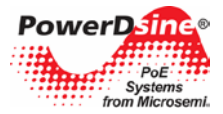

## <span id="page-30-0"></span>**5 SNMP Monitoring and Configuration**

Multiple units can be managed by using third-party standard network management tools such as HP Openview, IBM Tivoli, SNMPc, etc.

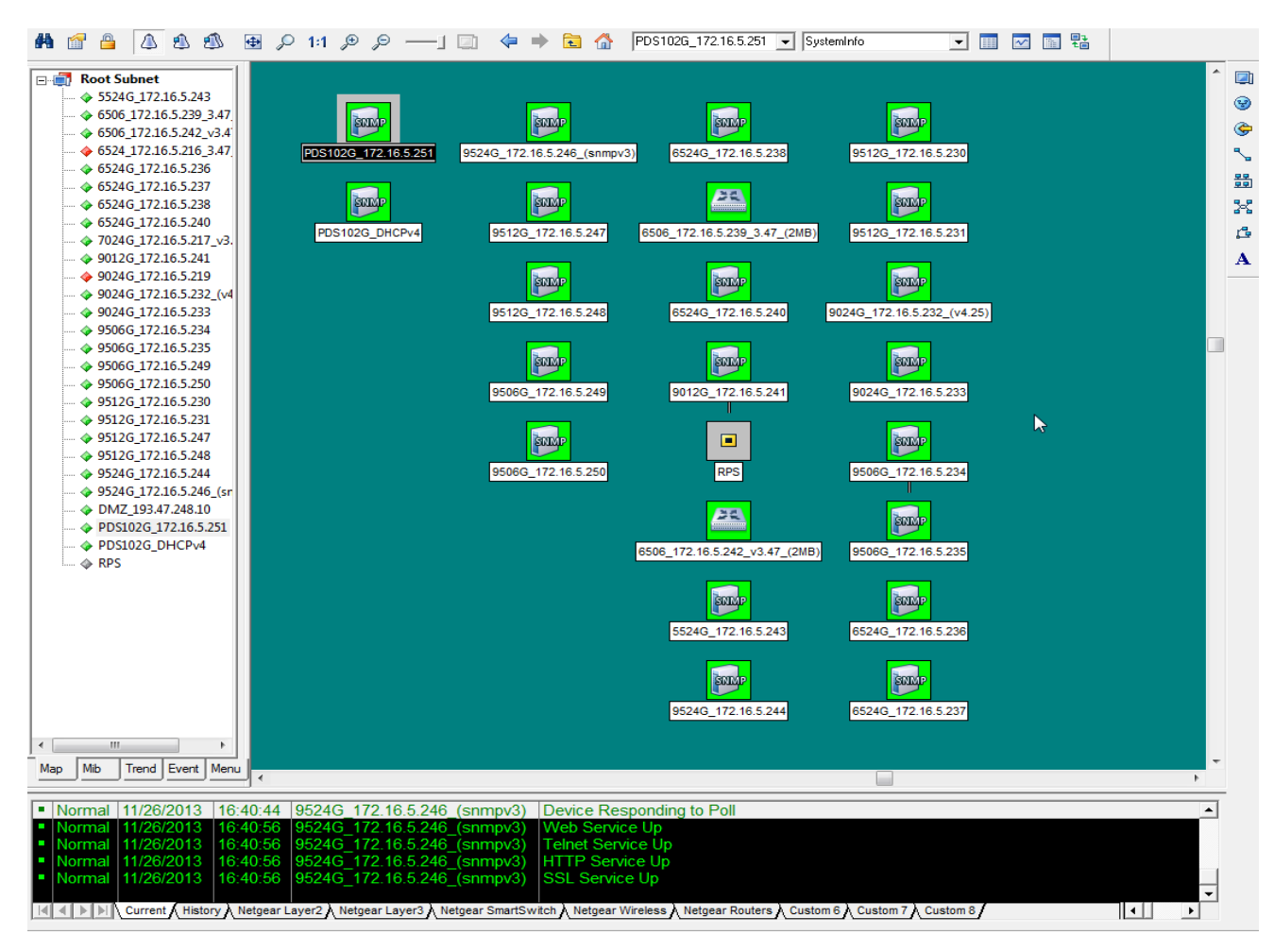

**Figure 5-1: SNMPc Network Management Tool**

<span id="page-30-2"></span>**NOTE:** B **Due to security concerns the unit is shipped with the SNMP disabled. Prior to enabling SNMP, please modify SNMP community strings and only then enable it.**

## <span id="page-30-1"></span>**5.1 Enabling SNMP**

The Network Manager interface supports SNMPv1, SNMPv2c, and SNMPv3 (since SNMPv1 is obsolete, traps will be sent in SNMPv2, SNMPv3 or both).

#### **To use the SNMP:**

- 1. Browse to the Configuration Web page and enable SNMPv2 or SNMPv3:
	- For SNMPv2c, make sure that community strings match your SNMP manager configuration.

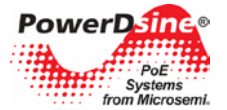

- For SNMPv3, make sure username, authentication and privacy password and encryption methods match your SNMP manager configuration.
- 2. Traps:
	- To enable traps set remote manager IP address in the *Remote IPv4/IPv6 SNMP Trap Managers* window.
	- To enable PoE traps (PoE port status changed, unit consumes over xy% of total unit power, or unit now consumes less than xy% of total unit power), please enable PoE Notifications (see image below).

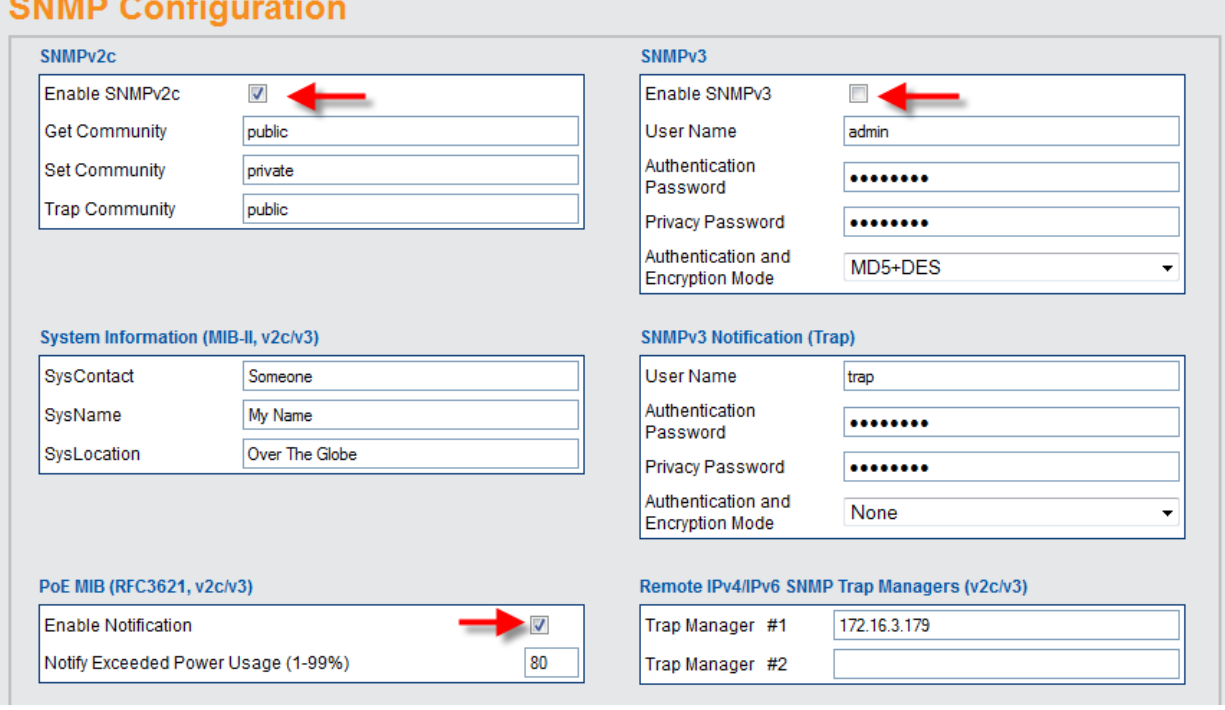

**Figure 5-2: Enable SNMPv2, SNMPv3 and PoE traps**

## <span id="page-31-2"></span><span id="page-31-0"></span>**5.2 SNMP MIBs**

Several MIBs are supported by SNMP manager.

- **RFC1213**: MIB-II which provides general IPv4 network statistics, and information on the device being managed.
- **RFC3621**: Power Over Ethernet (PoE) MIB which provides various management capabilities (see [Figure 5-3\)](#page-32-0)
- **Private MIB:** Enhance PoE functionality beyond RFC3621 PoE MIB.

## <span id="page-31-1"></span>**5.3 RFC3621 PoE MIB**

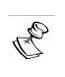

**NOTE:**

**For a detailed PoE MIB description, please refer to Microsemi's Technical Note – 132 (can be found on the CD), which describes in detail PoE MIB functionality***.*

1 Enterprise, Aliso Viejo, CA 92656, USA; Phone (USA): (800) 713-4113, (ROW): (949) 221-7100 Fax: (949) 756-0308

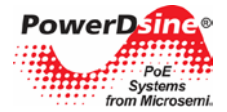

RFC3621 PoE MIB is located under 1.3.6.1.2.1.105 SNMP MIB tree. The MIB is divided into three sections (see [Figure 5-3\)](#page-32-0). The first section deals with PoE ports and provides functionality such as enable/disable, read port status, class, etc. Each OiD is accessed as a two-dimensional array table.

The second section deals with the power source that is responsible for providing power to a group of PoE ports. It enables reading total power consumption, power supply status, etc.

The third section enable/disables PoE traps to be sent to remote SNMP managers.

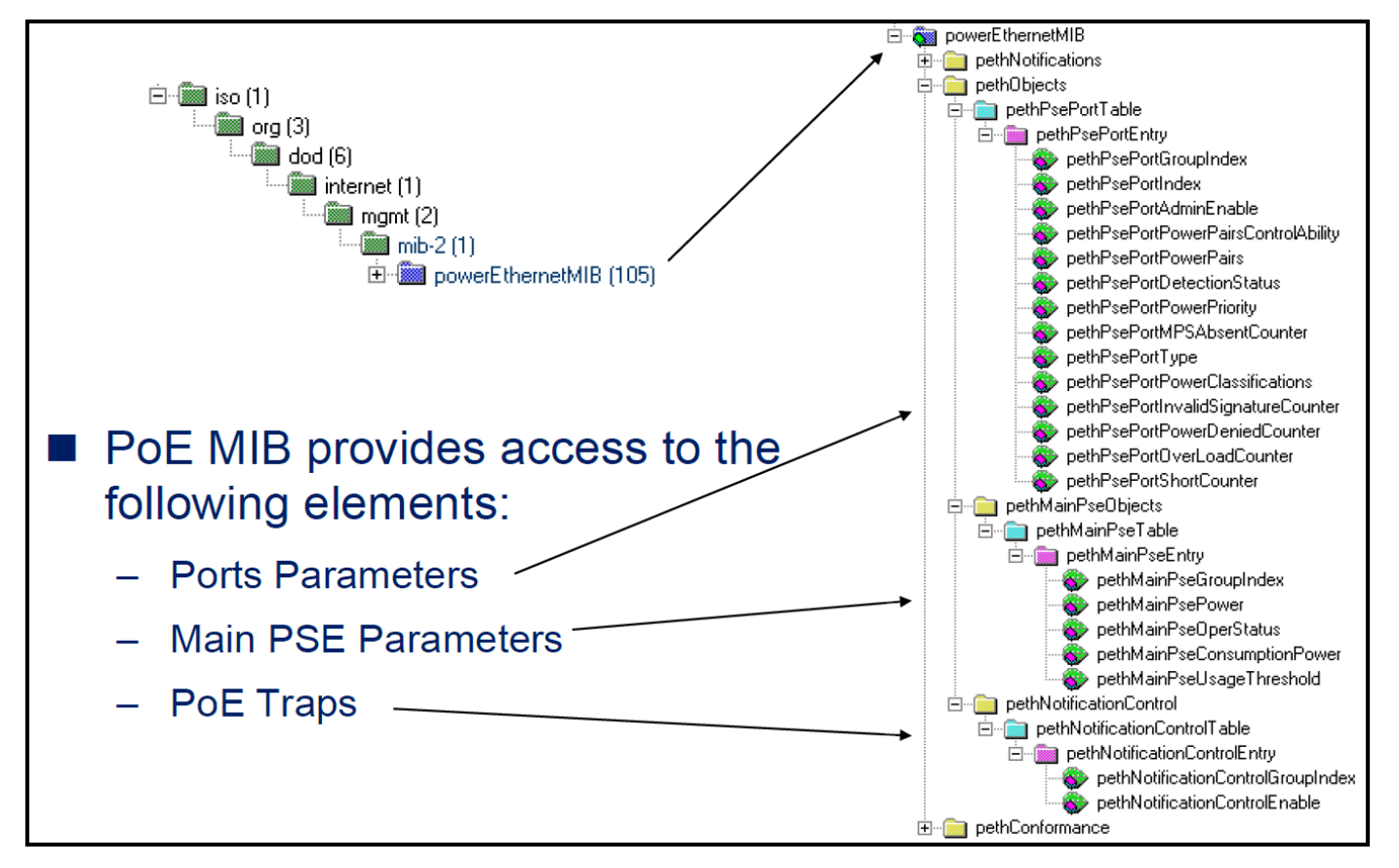

<span id="page-32-0"></span>**Figure 5-3: MIB Tree Structure**

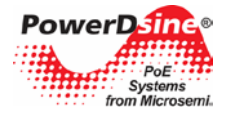

## <span id="page-33-0"></span>**6 SysLog Message Report**

The unit sends various internal event reports to an external IPv4/IPv6 host running a SysLog daemon application which logs those events for future use. For SysLog events to be sent, the user must configure SysLog server IP address by browsing to the unit configuration Web page.

The log events are divided into three categories:

- Broadcast IPv4 SysLog events to be intercepted by *any* SysLog server on the local LAN Network *regardless of unit SysLog configuration,* easing locating unit IP on the Network, and reporting major events such as unit recovery from power failure, etc.
- RFC3621 PoE traps to be send also as SysLog messages, simplifying the readability of such events to the remote user.
- Proprietary SysLog events as potential security breach whenever remote user tries to access the unit over Web/Telnet with incorrect username, potential failures, etc.

## <span id="page-33-1"></span>**6.1 SysLog Message Types**

The table below summarizes the various SysLog messages that may be sent by the SysLog Server:

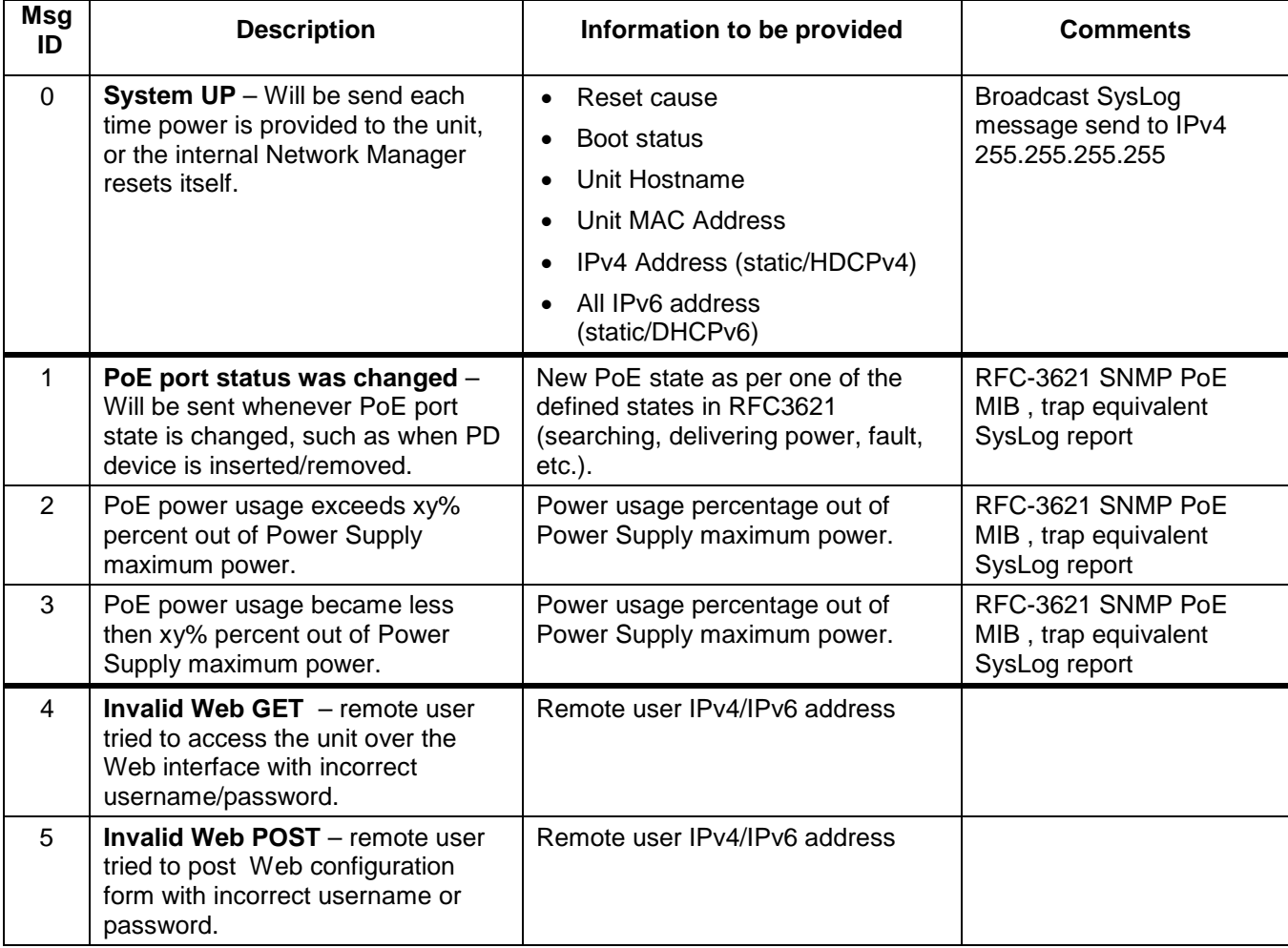

#### **Copyright © 2013 Copyright 2013 Microsemi Microsemi 34**

Rev.1.0, 17-Dec-13 Analog Mixed Signal Group

1 Enterprise, Aliso Viejo, CA 92656, USA; Phone (USA): (800) 713-4113, (ROW): (949) 221-7100 Fax: (949) 756-0308

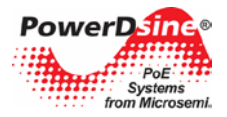

:

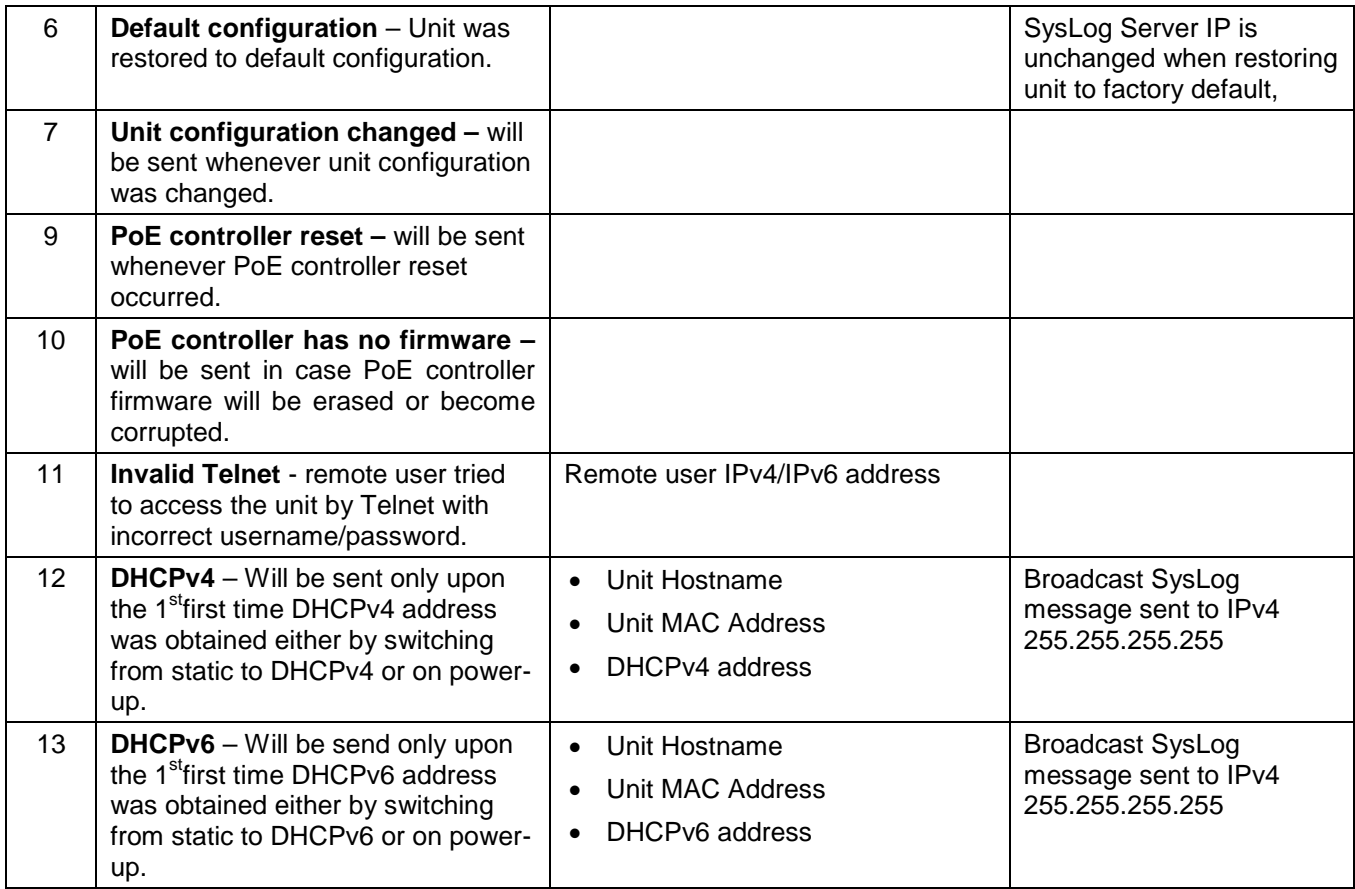

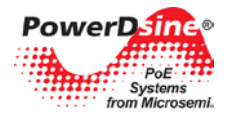

## <span id="page-35-0"></span>**7 Upload/Download Unit Configuration over TFTP**

## <span id="page-35-1"></span>**7.1 Upload Unit Configuration**

Use the following procedure to upload the unit configuration:

- 1. Activate and run IPv4 or IPv6 TFTP Server (the TFTP Server provided inside the CD supports only  $IPv4$ ).
- 2. Verify that the firewall on the computer running TFTP Server is Off, or accepts incoming UDP traffic on port 69.

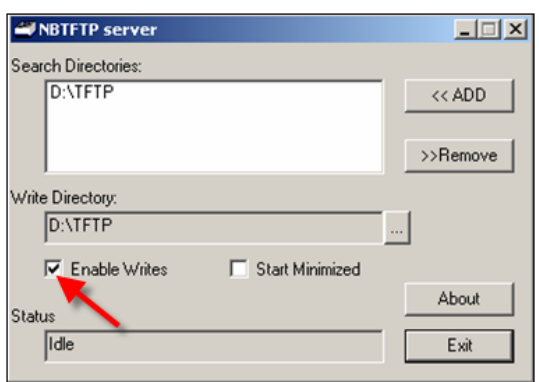

**Figure 7-1: NBTFTP Server**

- <span id="page-35-2"></span>3. Set TFTP Server root files folder (for example d:\config\_files).
- 4. Enable TFTP Server to write incoming files to its local drive (see [Figure 7-1\)](#page-35-2).
- 5. Open a Telnet session with the unit. Type username and password, and select the configuration menu.

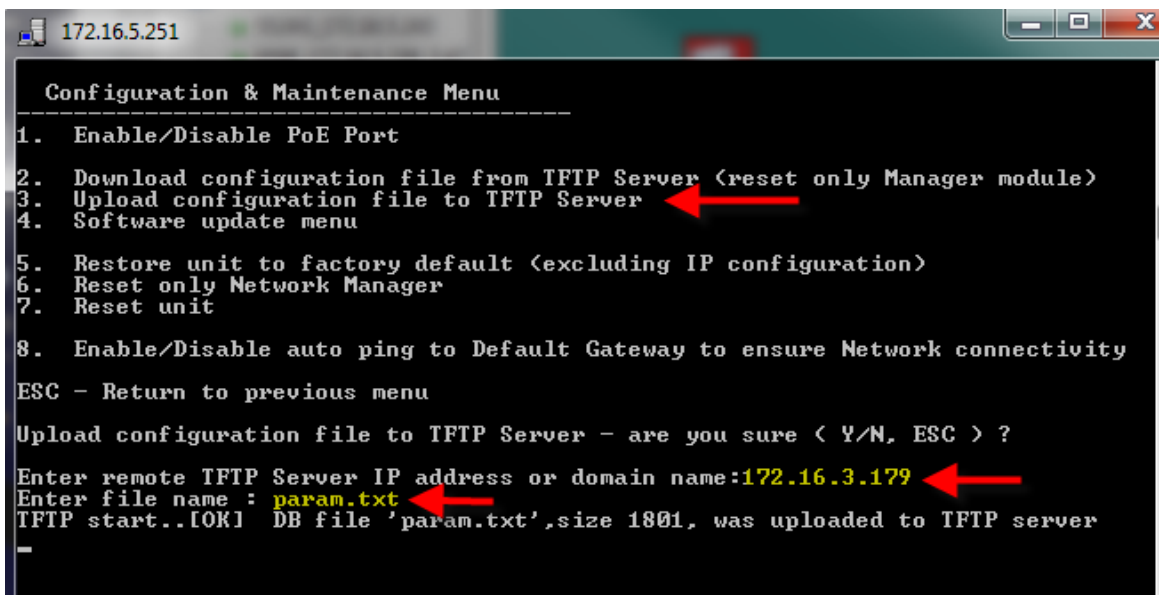

#### **Figure 7-2: Upload Unit Configuration**

<span id="page-35-3"></span>6. Type the TFTP Server IPv4/IPv6 address, file name (for example param.txt), and press Enter to upload the unit configuration file to TFTP Server root folder.

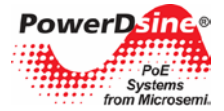

## <span id="page-36-0"></span>**7.2 Download Unit Configuration**

Download unit configuration is very similar to upload unit configuration (see previous section):

- 1. Configure the TFTP Server as explained in [Upload Unit Configuration.](#page-35-1)
- 2. Open a Telnet session with the unit (see [Upload Unit Configuration\)](#page-35-1), but this time select Download configuration file from TFTP Server.

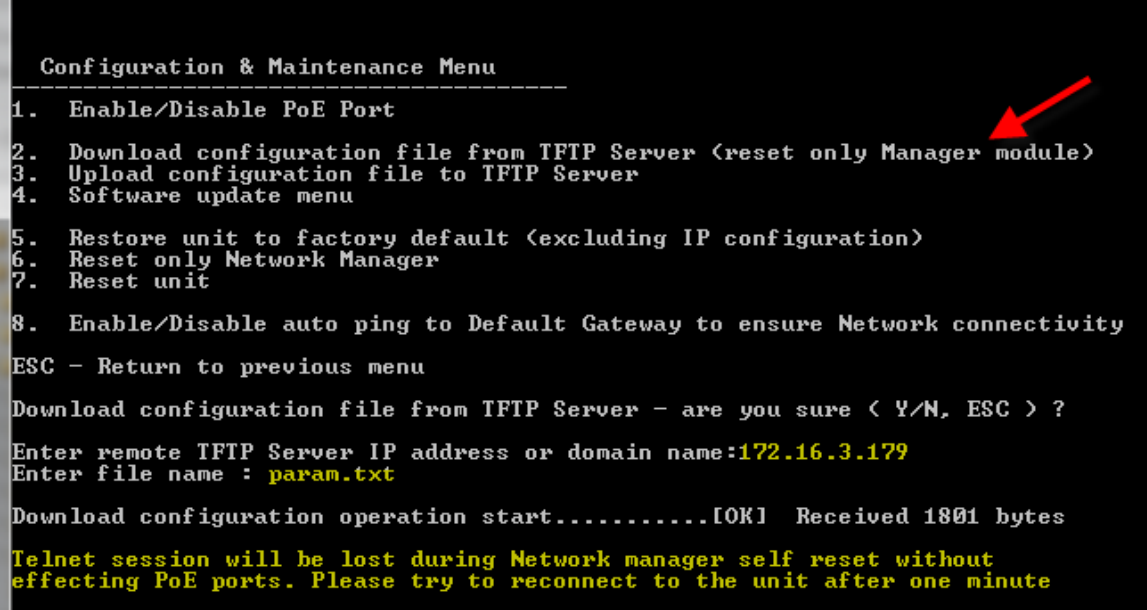

**Figure 7-3: Download Unit Configuration**

<span id="page-36-1"></span>3. Type the TFTP Server IPv4/IPv6 address, file name (for example param.txt), and press Enter to download the unit configuration file from the TFTP Server root folder to the unit itself.

Upon completion the unit will reset its internal Network Management module leaving PoE power unchanged. Network traffic involving the PoE devices may be interrupted for a few seconds during the time the Network Management Module re-initializes itself with the new configuration values.

**NOTE: 1. Although the configuration file is text-based, please don't try to change it manually. Such changes will be rejected (please see the message below).**  .<br>Download configuration operation start......<br>Invalid DB checksum. DB File was rejected !! **2. For offline configuration changes please contact tech support at [customer.care\\_AMSG@microsemi.com.](mailto:customer.care_AMSG@microsemi.com)**

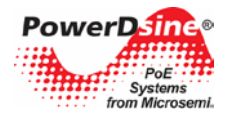

## <span id="page-37-0"></span>**8 Software Upgrade**

The following section describes how to perform unit software update.

## <span id="page-37-1"></span>**8.1 Network Manager Software Update**

The Network Manager provides the graphical (Web), textual (Telnet), SNMP interface between the unit and the remote Network user, excluding PoE functionality which is performed by a dedicated Micro Controller, This allows updating the Network Manager module without affecting active PoE PD devices.

Software update of the network manager interface is done over TFTP in a very similar way to Upload/Download Unit Configuration.

- 1. Activate and run TFTP Server (provided on the CD or any other TFTP Server).
- 2. Verify that the firewall on the computer running TFTP Server is Off, or accepts incoming UDP traffic on port 69.

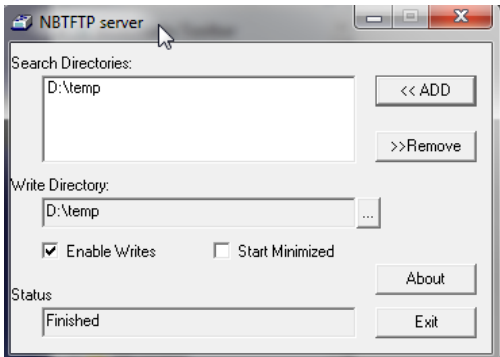

**Figure 8-1: NBTFTP Server**

<span id="page-37-2"></span>3. Copy the software update files (as in the example below) to TFTP Server root folder (for example d:\temp).

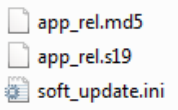

- 4. Open a Telnet session with the unit. Type the username and password, and select the Configuration and Maintenance Menu.
- 5. Select Software update menu.

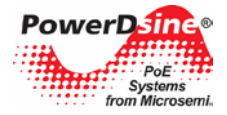

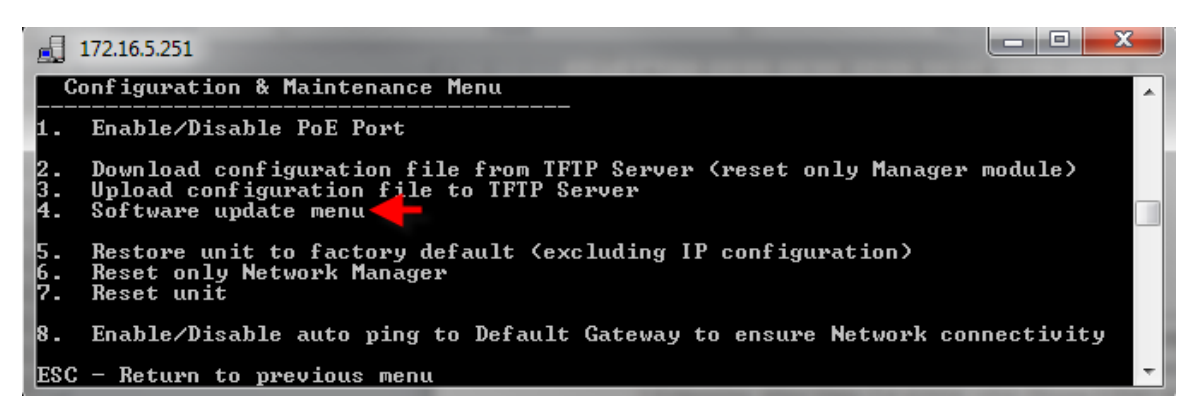

**Figure 8-2: Selecting Software Update from the Configuration Menu**

<span id="page-38-0"></span>6. Select Update Unit Manager module software, and type the TFTP Server IP Address (see image below).

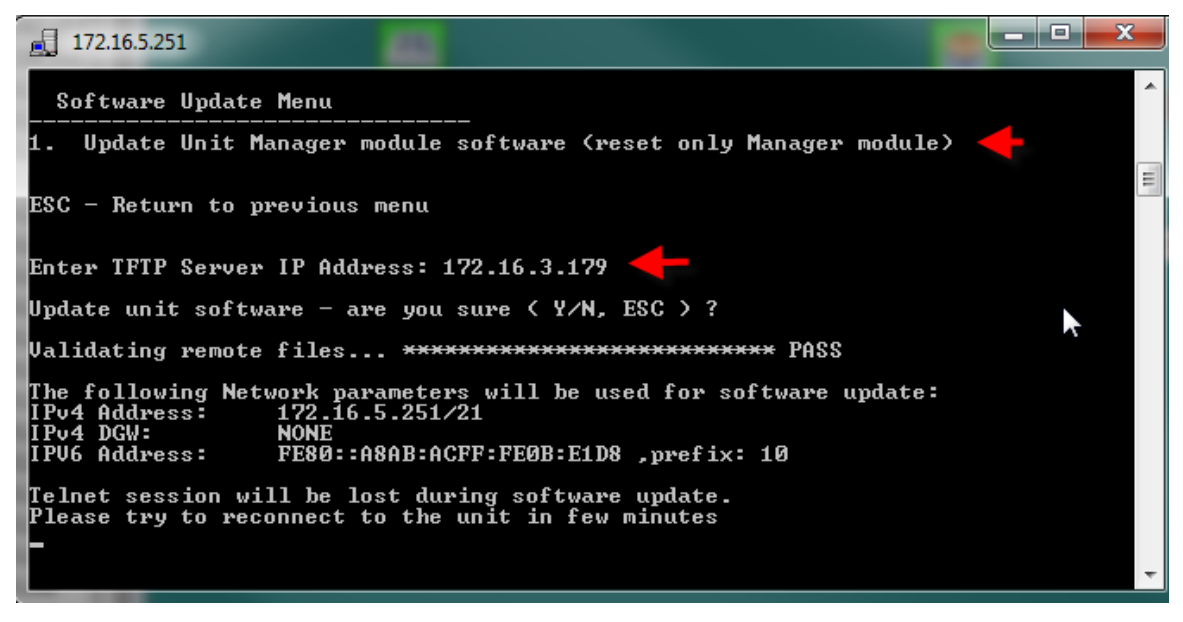

**Figure 8-3: Selecting Software Update from the Configuration Menu**

<span id="page-38-1"></span>7. The files to be updated will be validated first and only then does the actual software update start. The Telnet session will be lost due to the software update process. However, PoE power will remain during the entire software update process. The same is true for network connectivity between the various switch Ethernet ports. Upon completion of the software update, the unit will send SysLog and SNMP Trap reports.

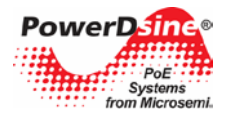

## <span id="page-39-0"></span>**9 Recovering from Unknown Username, Password**

The procedure below describes how to recover from a scenario in which the user is unable to access the unit by Web or Telnet due to unknown unit username or password.

#### **NOTE:**

**The recovery procedure can be performed only from the user LAN (not over the Internet). User should be able to turn the unit power off when needed. All PoE ports need to be disconnected, and the unit should have only a single active Ethernet link between user's local LAN and the unit.**

For username, password recovery over the network, only user PC or laptop having IPv6 Link-Local address as FE80::9C39:DB8b:62DE:7CD4 can be used for the following reasons:

- IPv6 Link-Local is limited to local LAN since it is blocked by all routers, meaning that password recovery can be done only from the local LAN network, and not over the Internet.
- No need to configure laptop or unit IPv6 Link-Local address since it is generated automatically (MAC address-based).

## <span id="page-39-1"></span>**9.1 Summarized Username, Password Recovery Procedure (for Experts)**

- 1. Only one Ethernet link may be up, leaving the other Ethernet ports disconnected.
- 2. Make sure no PD device is connected, meaning no power is provided to any of the PD devices.
- 3. Turn unit power Off. Wait 10 seconds or so to make sure the unit is completely off.
- 4. Apply back power to the unit. And wait around 15 seconds.
- 5. The entire procedure described below should be done in less than **90** seconds since power was applied to the unit.
- 6. Connect to the unit Link-Local IPv6 address over Telnet (use the help of SysLog Server in order to find out unit IPv6 Link-Local address). Use *passwordrecovery* both as username and password. Trying to access the unit using any other known unit IPv4/IPv6 address will not lead to recovering the unit from unknown username, password.
- 7. Upon successful login, the user will be given the option to restore the unit to factory default, or cancel. Selecting the restore option will cause the unit to restore itself to factory default and reset itself.
- 8. After unit reset, the user can regain control over unit configuration by browsing to IPv4 address 192.168.0.50, using the default username *admin*, and the default password *password*.

## <span id="page-39-2"></span>**9.2 Detailed Step-by-Step Username, Password Recovery Procedure**

- 1. Please disconnect all except for one Ethernet cable from the unit (only one Ethernet port should be active).
- 2. Run IPv4 capable SysLog Server on your laptop/PC (make sure the firewall is turned off, or enable UDP port **514** to pass through).
- 3. Turn the unit off, wait 10 seconds, and turn it back on. A SysLog message similar to the one in [Figure](#page-40-0)  [9-1: Find Unit IPv6 Link-Local address from Power-Up SysLog Report](#page-40-0) below should appear after 15 seconds or so. Please identify unit IPv6 address (IPv6 Link-Local address always starts with FE80).

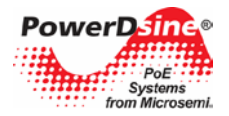

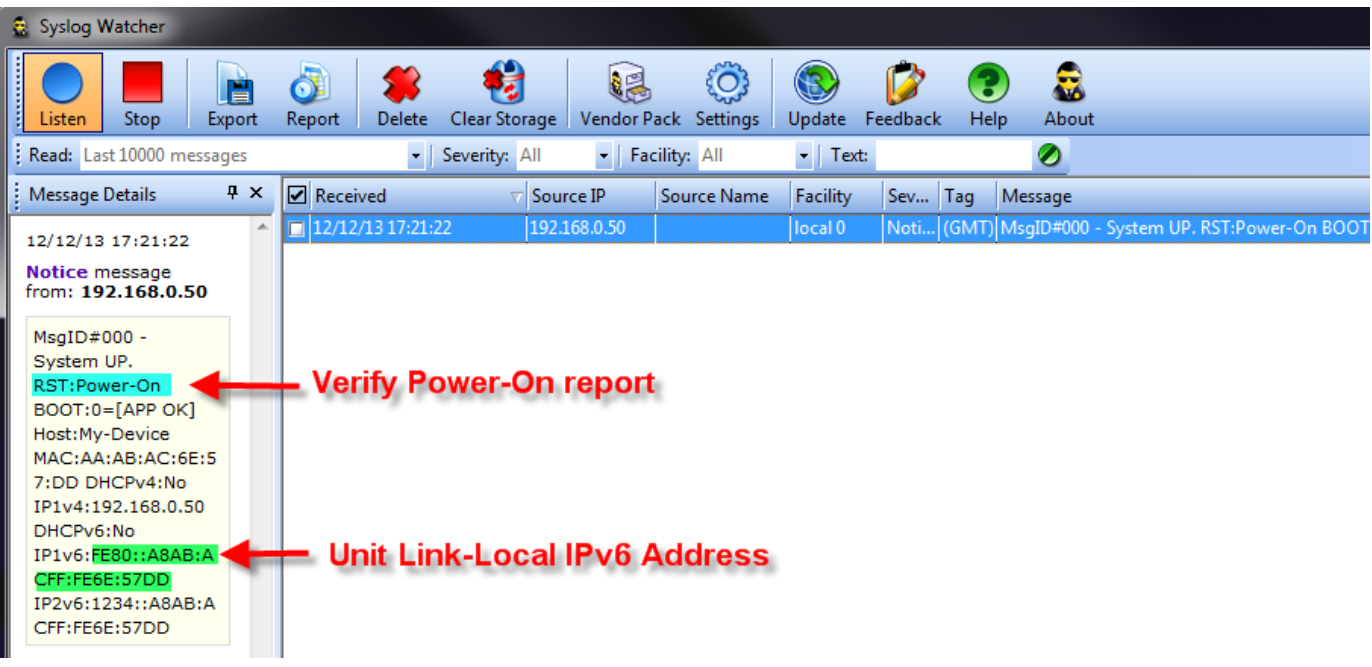

#### **Figure 9-1: Find Unit IPv6 Link-Local address from Power-Up SysLog Report**

- <span id="page-40-0"></span>4. Open a command window on your Windows7/Windows8 machine
	- For Windows 7 Click Start and type *cmd.*
	- For Windows  $8$  Press the Windows key + R key, and type *cmd.*

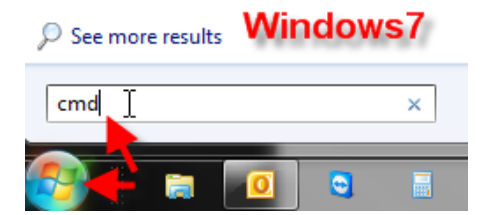

5. Type *ipconfig* to identify the virtual interface index of your IPv6 Link-Local address (%17) in the image below.

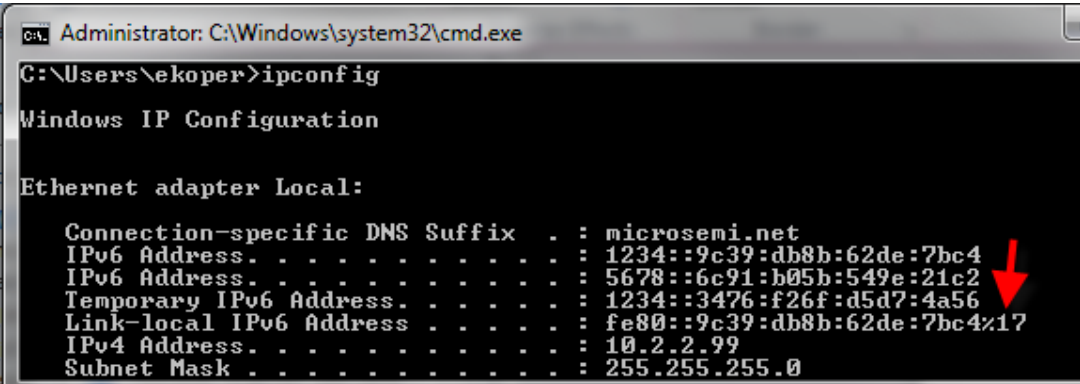

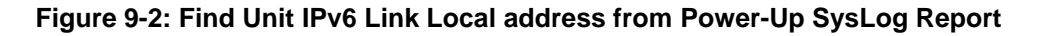

<span id="page-40-1"></span>6. Prepare Telnet connection to be opened easily by typing: *Telnet <unit IPv6 Local-Link Address as reported by SysLog Server><%virtual interface number>* for example *telnet FE80::A8AB:ACFF:FE6E:57DD%17* but **don't** press Enter.

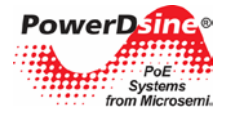

#### **NOTE:**

**You may need to add Telnet client service to Windows7 and Windows8. Please refer to the following links**   $\mathscr{Z}_{\mathbb{Z}}$ **for detailed instruction on how to add Telnet to Win7/Win8:**

**Win7:<http://technet.microsoft.com/en-us/library/cc771275%28v=ws.10%29.aspx> Win8:<http://www.sysprobs.com/install-and-enable-telnet-in-windows-8-use-as-telnet-client>**

- 7. Now that everything is ready, turn the unit off, wait 10 seconds, and turn it On. Wait for 15 seconds before pressing Enter to start the Telnet session.
- 8. Type *passwordrecovery* as username and *passwordrecovery* as password. A recovery option will be presented to the user. Press 'Y' to restore the unit to factory default configuration, causing the unit to restart with default IPv4 *192.168.0.50* and username as *admin*, and password as *password*.

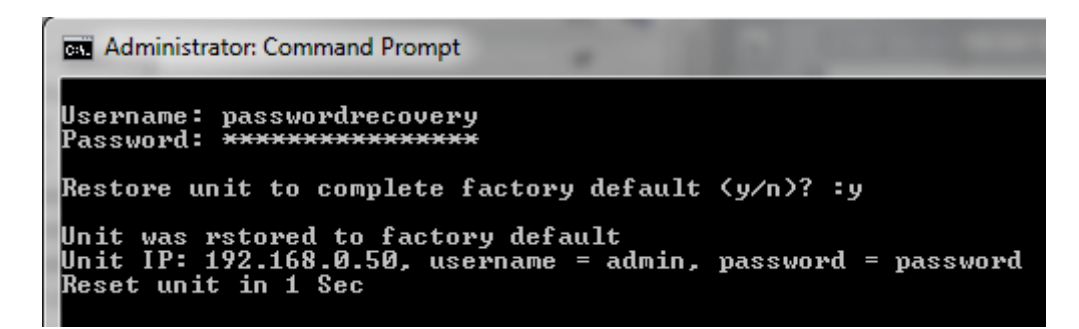

**Figure 9-3: Password Recovery by Restoring the Unit to Factory Default**

#### <span id="page-41-0"></span>**NOTE:**

 $\mathcal{P}_{\mathbb{Z}}$ 

**NOTE1 - The entire recovery process from unit power-on until the username and password were applied must take less than 90 seconds.**

**NOTE2 - Whenever one of the restrictions isn't meet (for example password was typed after 90 seconds had passed) then the following message will be reported:**

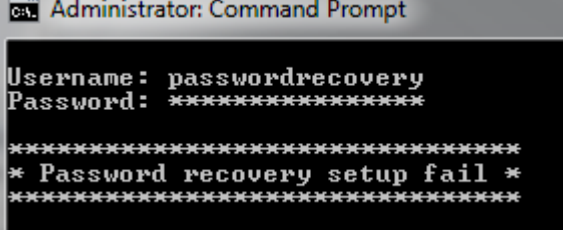

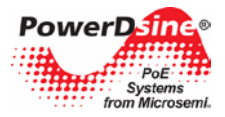

## <span id="page-42-0"></span>**10 Troubleshooting**

This paragraph provides a symptom and resolution sequence to assist in the troubleshooting of operating problems. If the steps given do not solve your problem, do not hesitate to call your local dealer for further assistance. Refer to [Table 10-1.](#page-42-1)

<span id="page-42-1"></span>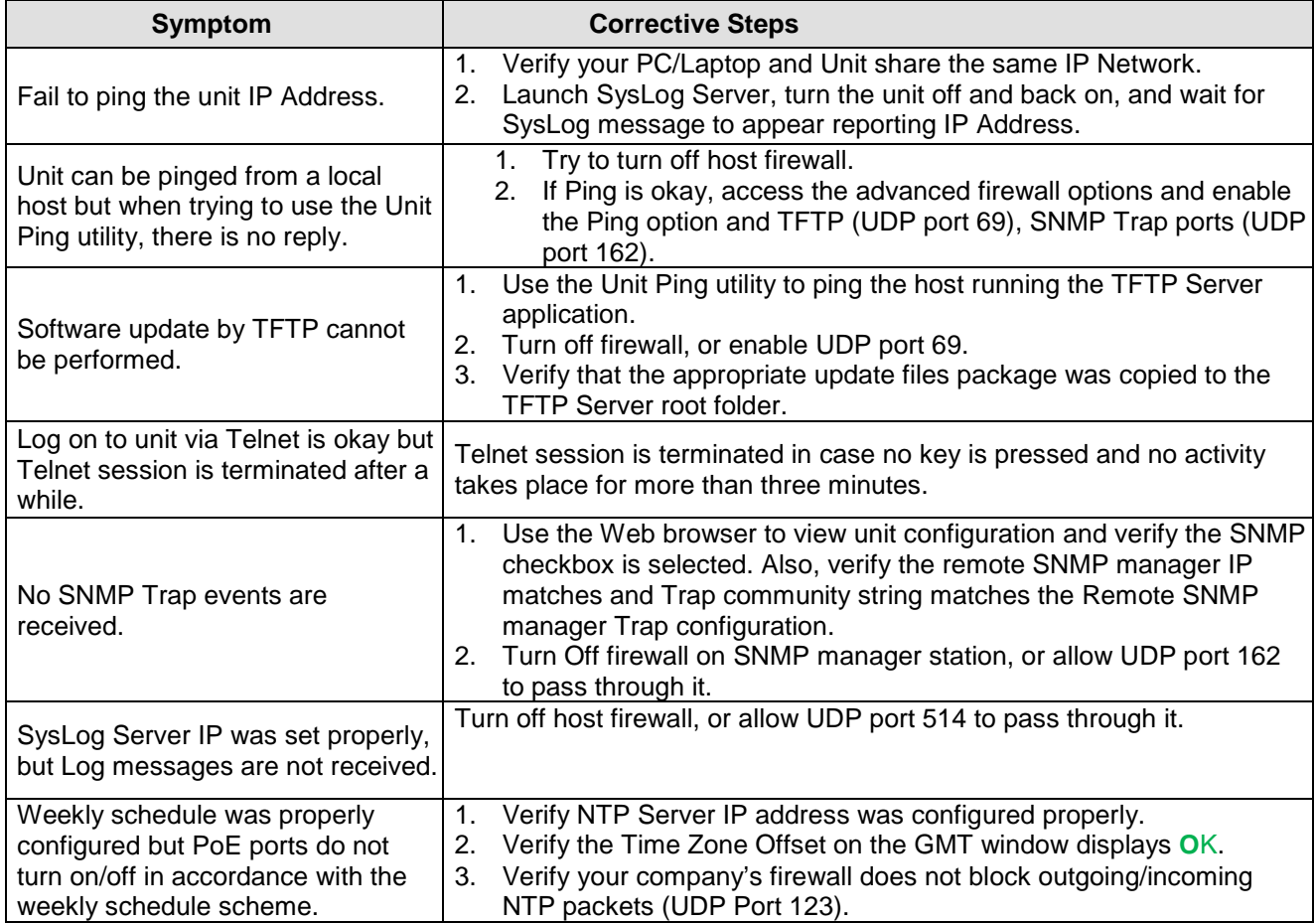

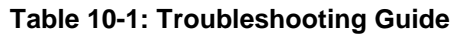

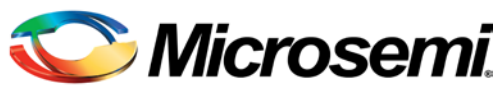

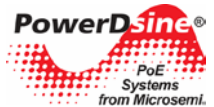

*The information contained in the document is PROPRIETARY AND CONFIDENTIAL information of Microsemi and cannot be copied, published, uploaded, posted, transmitted, distributed or disclosed or used without the express duly signed written consent of Microsemi If the recipient of this document has entered into a disclosure agreement with Microsemi, then the terms of such Agreement will also apply . This document and the information contained herein may not be modified, by any person other than authorized personnel of Microsemi. No license under any patent, copyright, trade secret or other intellectual property right is granted to or conferred upon you by disclosure or delivery of the information, either expressly, by implication, inducement, estoppels or otherwise. Any license under such intellectual property rights must be express and approved by Microsemi in writing signed by an officer of Microsemi.*

*Microsemi reserves the right to change the configuration, functionality and performance of its products at anytime without any notice. This product has been subject to limited testing and should not be used in conjunction with life-support or other mission-critical equipment or applications. Microsemi assumes no liability whatsoever, and Microsemi disclaims any express or implied warranty, relating to sale and/or use of Microsemi products including liability or warranties relating to fitness for a particular purpose, merchantability, or infringement of any patent, copyright or other intellectual property right. The product is subject to other terms and conditions which can be located on the web at [http://www.microsemi.com/legal/tnc.asp.](http://www.microsemi.com/legal/tnc.asp)*

#### **Revision History**

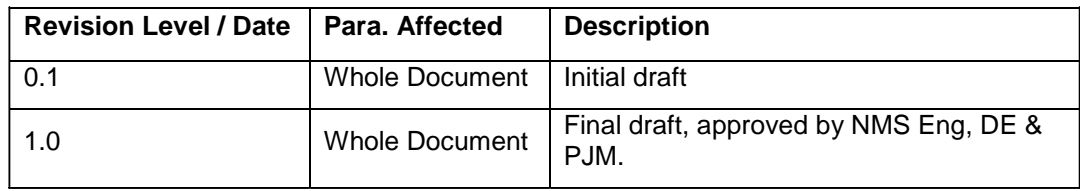

#### **© 2013 Microsemi Corp.**

#### **All rights reserved.**

For support contact: [customer.care\\_AMSG@microsemi.com](mailto:customer.care_AMSG@microsemi.com)

Visit our web site at:<http://www.microsemi.com/powerdsine> Catalog Number: PD\_NMS\_UG

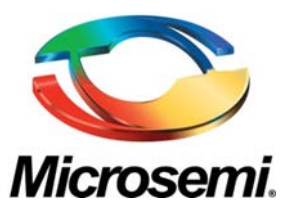

**Microsemi Corporate Headquarters** One Enterprise, Aliso Viejo CA 92656 USA Within the USA: +1(949) 380-6100 Sales: +1 (949) 380-6136 Fax: +1 (949) 215-4996

Microsemi Corporation (NASDAQ: MSCC) offers a comprehensive portfolio of semiconductor solutions for: aerospace, defense and security; enterprise and communications; and industrial and alternative energy markets. Products include high-performance, high-reliability analog and RF devices, mixed signal and RF integrated circuits, customizable SoCs, FPGAs, and complete subsystems. Microsemi is headquartered in Aliso Viejo, Calif. Learn more at **[www.microsemi.com](http://www.microsemi.com/)**.

© 2013 Microsemi Corporation. All rights reserved. Microsemi and the Microsemi logo are trademarks of Microsemi Corporation. All other trademarks and service marks are the property of their respective owners.